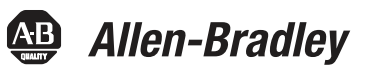

# **Bulletin 1694 Electronic circuit protection for 24V DC with IO-Link**

**WARNING:** Electrostatically sensitive sub-assemblies can be destroyed by voltages far below the human perception threshold. These voltages already occur if you touch a component 人民 or electrical terminals of a sub-assembly without being electrostatically discharged. The damage of a sub-assembly caused by an overvoltage is often not immediately recognised, but will be noticed only after a longer operating time. Mounting or actuation of the 1694 connector arm must only be effected at dead-voltage. For start-up the 1694 connector arm must be closed. Device to be installed, operated and maintained by trained personnel only. To secure device properly against unintended access, product shall be mounted in locked cabinet. The device can't be serviced or repaired. Do not open device's enclosure.

### **Table of contents**

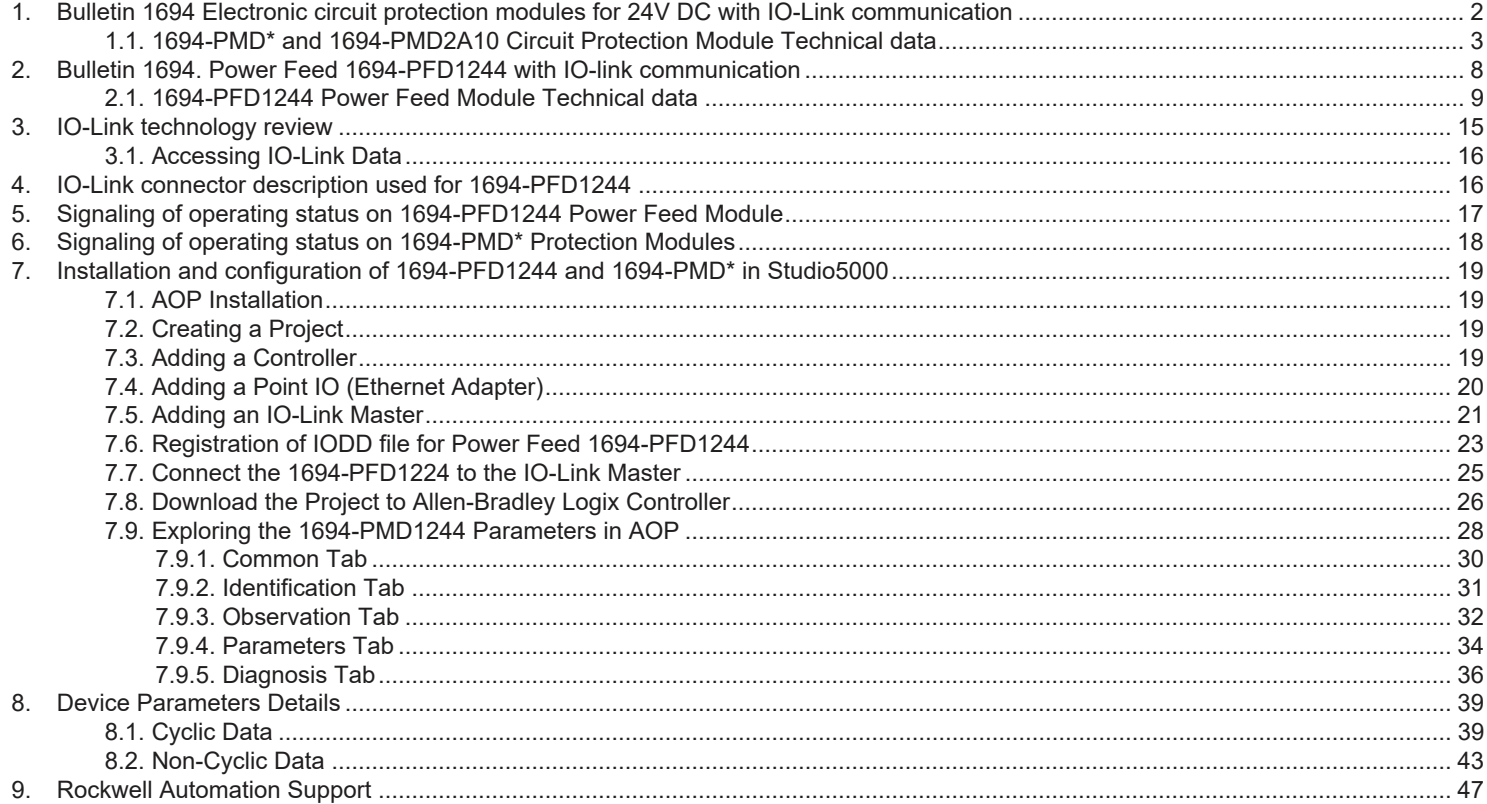

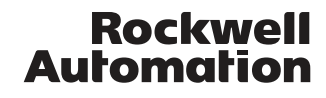

### **1. Bulletin 1694 Electronic circuit protection modules for 24V DC with IO-Link communication**

Bulletin 1694 Electronic Circuit Protection is a modular solution with a max. system capacity of 40A. The protection modules come in fix and adjustable current rating in a range from 1A…10A. Designed for 24V DC circuits, the 1694 provides comprehensive protection against short circuit and overcurrent conditions while allowing for inrush current. 1694-PMD\* and 1694-PFD1244 Provides IO-Link communication capability.

#### **Basic trip curve and schematic diagram 1694-PMD**

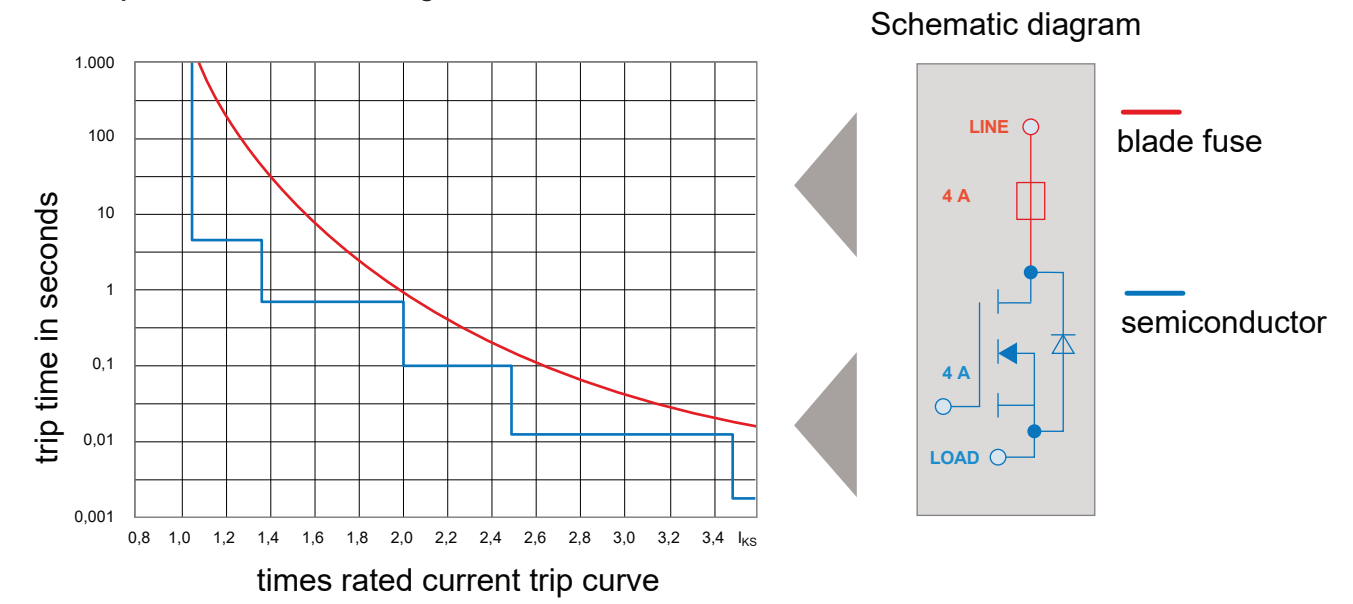

#### **Features**

• Combination of supply modules, circuit protection and power distribution

• IO-Link communication to Logix Controller via Power Feed 1694-PFD1244 module. Main features:

- Current and Voltage monitoring,
- Statistics,
- Remote control,
- Error massaging.
- Selective load protection by means of electronic trip curve
- No accessories required for connecting the modules
- Width per channel only 12.5 mm (1-channel) or 6.25mm (2-channel)
- Integral fail-safe element, adjusted to current rating
- Switching capacitive loads up to 20,000 μF (at IN > 6A)
- Manual ON/OFF/reset momentary switch
- Clear status indication by means of LED and auxiliary contact (1694-PF power feed module)
- Wire connection via push-in terminals
- 1694-PMD\* available in Class 2 version in nominal currents: 1A, 2A, 3A, 4A
- Adjustable circuit protection module 1694-PMD2A10 with trip current range from 1A to 10A.

#### **Notes**

- Connection to a higher or not reliably disconnected voltage can cause hazardous conditions or damages
- Only the intended Bulletin 1694 circuit protectors must be used
- The technical data of the circuit protectors used must be observed
- The entire power distribution system must only be installed by qualified personnel
- Only after expert installation must the device be supplied with power
- After tripping of the circuit protector and before reset, the cause of the anomaly (short circuit or overload) must be remedied
- The national standards must be observed for installation and selection of feed and return cables.
- Circuit protection modules 1694-PMD\* must be operated with 1694-PFD1244.
- Circuit protection modules 1694-PMD2A10 can be operated with 1694-PFD1244 or 1694-PF\* (Line +). Module is recognized automatically.
- IO-Link communication is provided by Power Feed 1694-PFD1244 to Protection Modules. Protection Modules cannot communicate directly with Logix Controller and IO-Link master.
- Standard Protection Modules should not be used in IO-link configuration (for 1694-PMD2A10 see note above).

### **1.1. 1694-PMD\* and 1694-PMD2A10 Circuit Protection Module**

**Technical data (Tamb = +23 °C, UB = DC 24 V)**

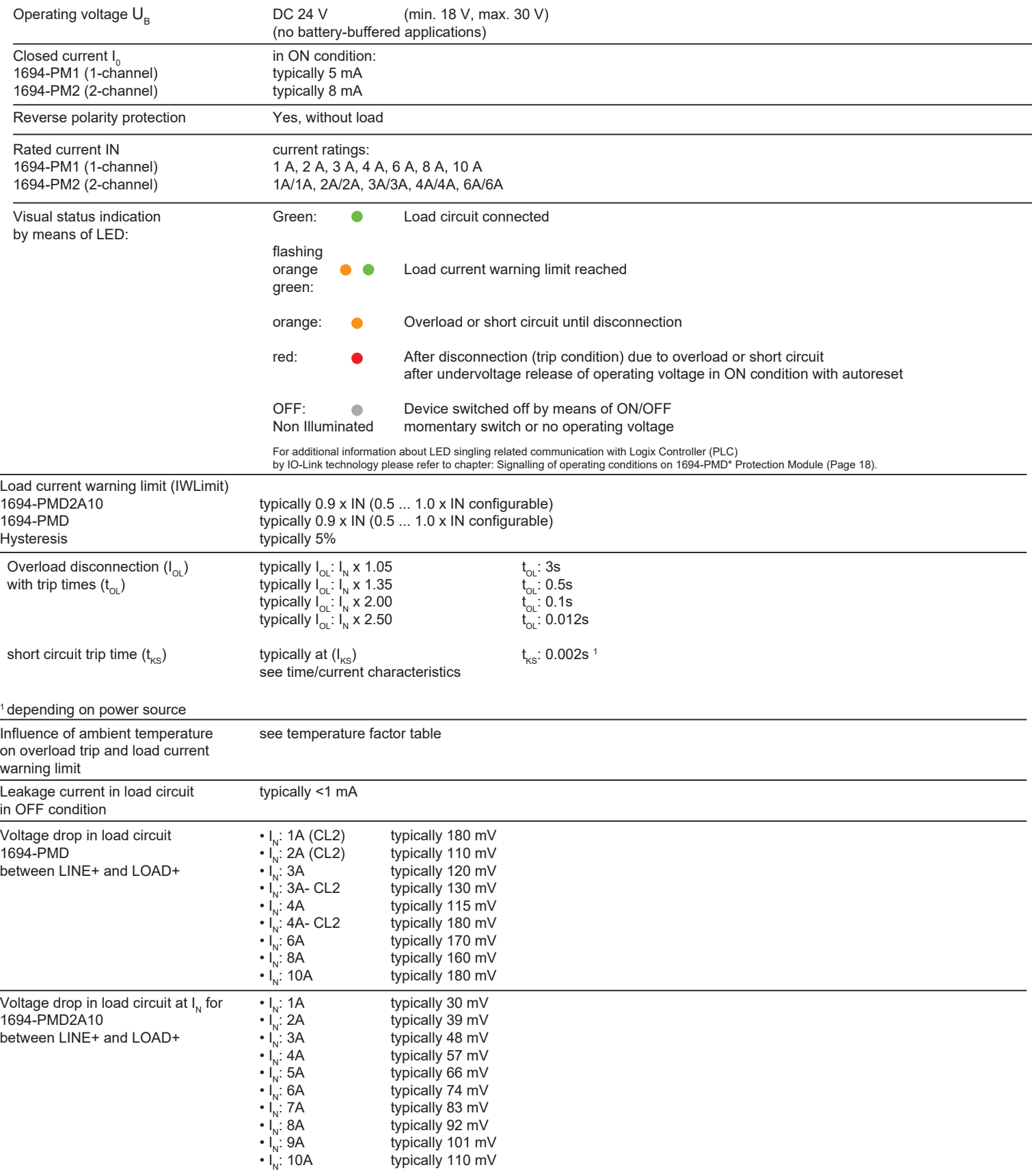

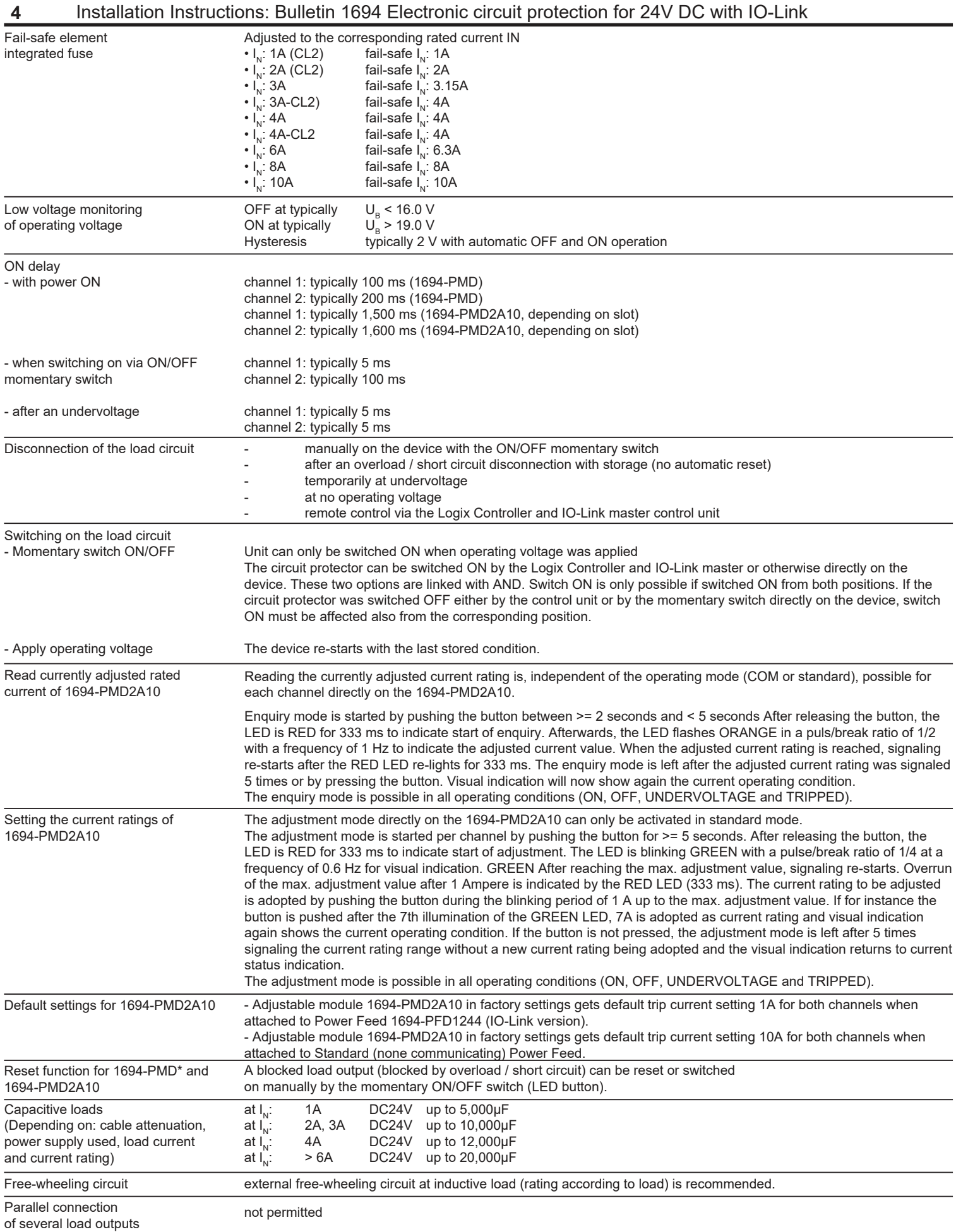

### **5** Installation Instructions: Bulletin 1694 Electronic circuit protection for 24V DC with IO-Link

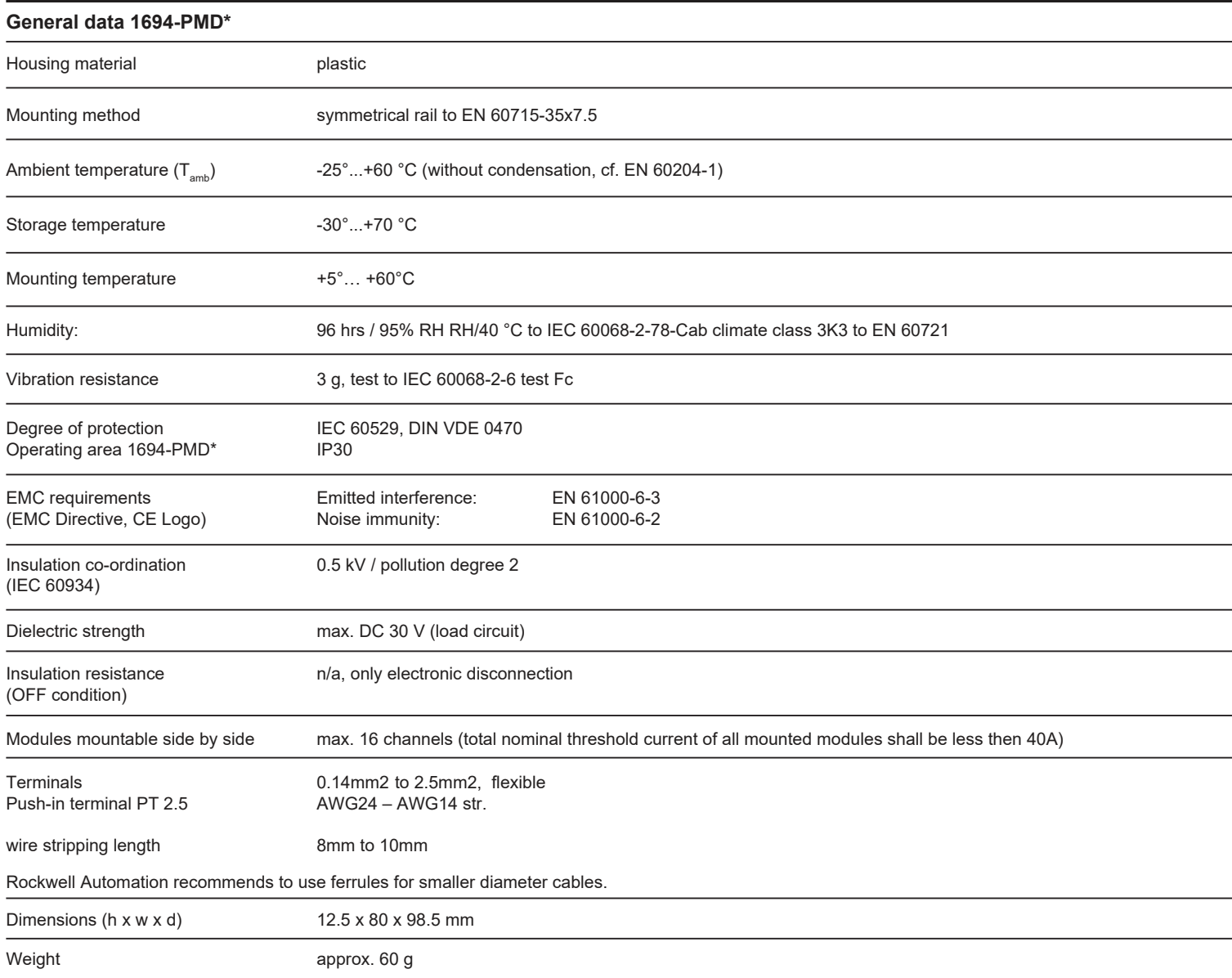

### **Conformity and approvals for 1694-PMD\* with 1694-PFD1244**

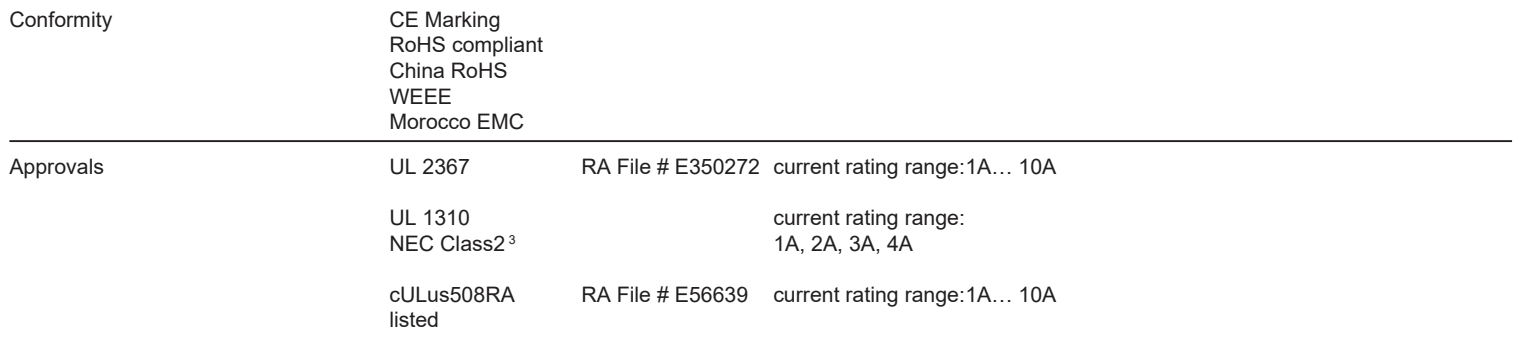

3 Class 2 only for Protection Modules

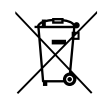

At the End of its life, this equipment should be collected separately from any unsorted municipal waste.

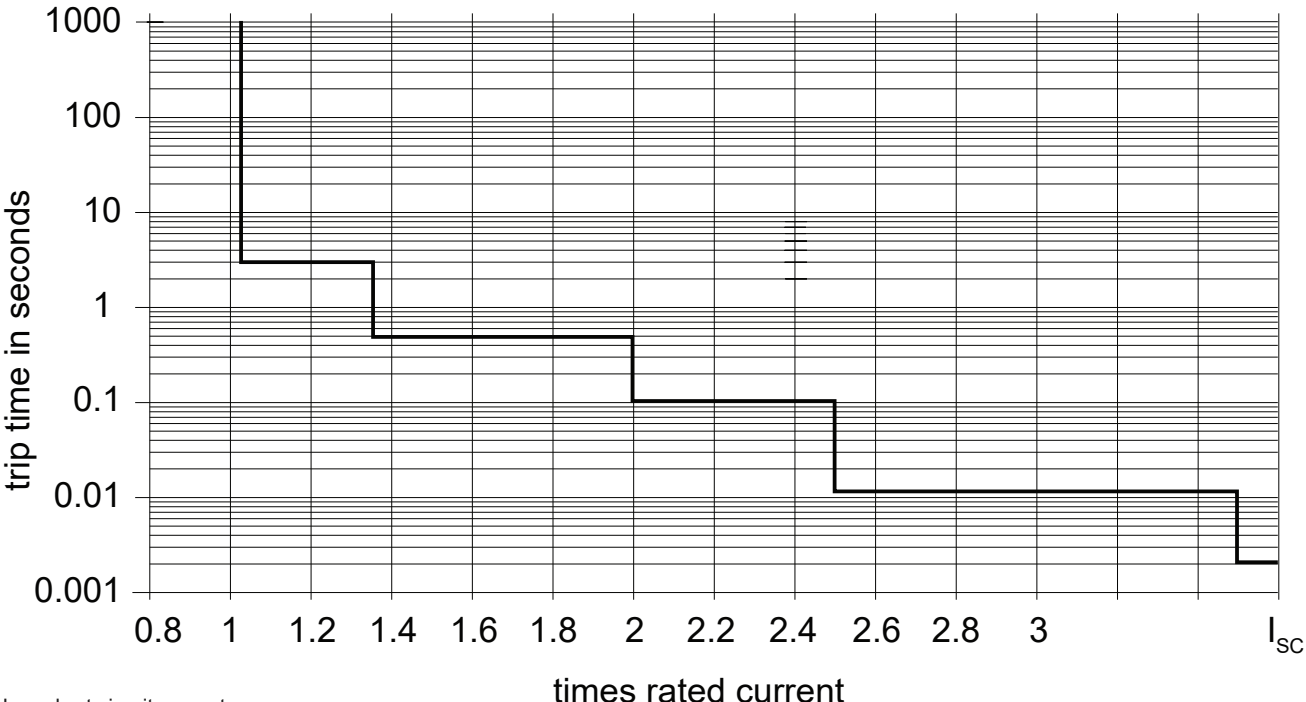

Typical time/current characteristic  $(T_{amb} = +23 \degree C, \text{UB} = \text{DC } 24 \text{ V})$ 

I<sub>sc</sub> - short circuit current

#### **Temperature factor / continuous duty**

Electronic components are generally temperature sensitive. Ambient temperature must be taken into consideration during the design phase. Bulletin 1694 time/current characteristic depends on the ambient temperature.

To determine derated threshold current for Protection Module (derated by temperature factors), please use below mathematical formula:

$$
\mathbf{I}_{\text{dn}} = \mathbf{I}_{\text{n}} \times \mathbf{T}_{\text{factor}} \times \mathbf{T}_{\text{ambient}}
$$

 $I_{\sf dn}$  – threshold current derated by temperature factors.

I n – Nominal threshold current.

– Temperature factor.

∙ For single protection module (one or two channel) = 1.

 $\cdot$  For side-by-side mounted protection modules (two or more modules in one setup) = T<sub>factor</sub> = 0.8.

T<sub>ambient</sub> – Ambient temperature factor. This value shall be taken from the table (Figure 03) for corresponding ambient temperature.

¢

Figure 03 - Temperature derating factor

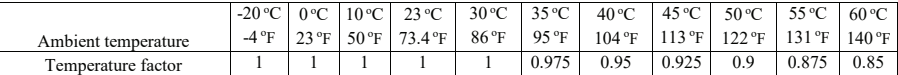

#### Please note

- Warning limit will be automatically adjusted to derated nominal threshold current value.

- Selection of current rating of the circuit protector ≤ rating of power supply.

- Mathematical formula above is an approximation.

- Please refer to Temperature derating calculator for bulletin 1694 (Electronic Circuit Protection) in online catalog.

https://www.rockwellautomation.com/content/dam/rockwell-automation/sites/downloads/zip/1694-temp-derating.zip

#### **Examples**

#### **Calculation example 1)**

Assumptions:

- Single protection module (two channels) used in the setup
- Ambient Temperature =  $40^{\circ}$ C
- Nominal threshold current In = 4A
- $T_{\text{factor}}$  =1 (single protection module in the setup)
- $T_{\text{ambient}}^{\text{unc}}$  = 0.95 (value for 40°C taken from table (Figure 3))

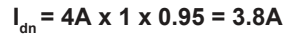

Derated threshold current for 4A 2-channels module is 3.8A Note: Idn value is same for both channels (single module in the setup)

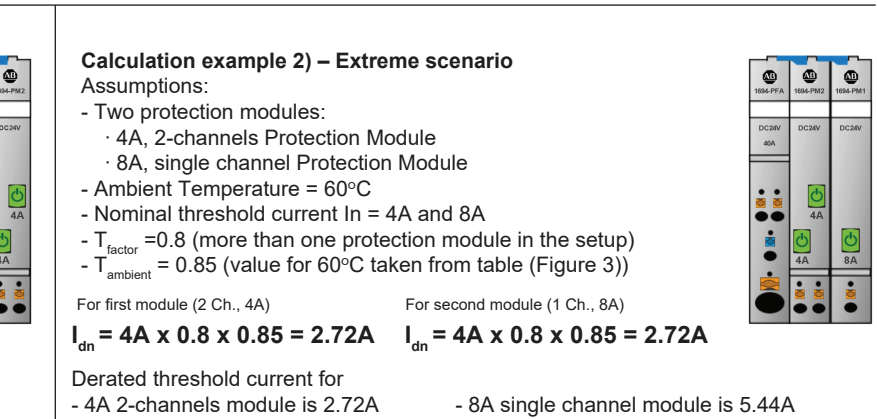

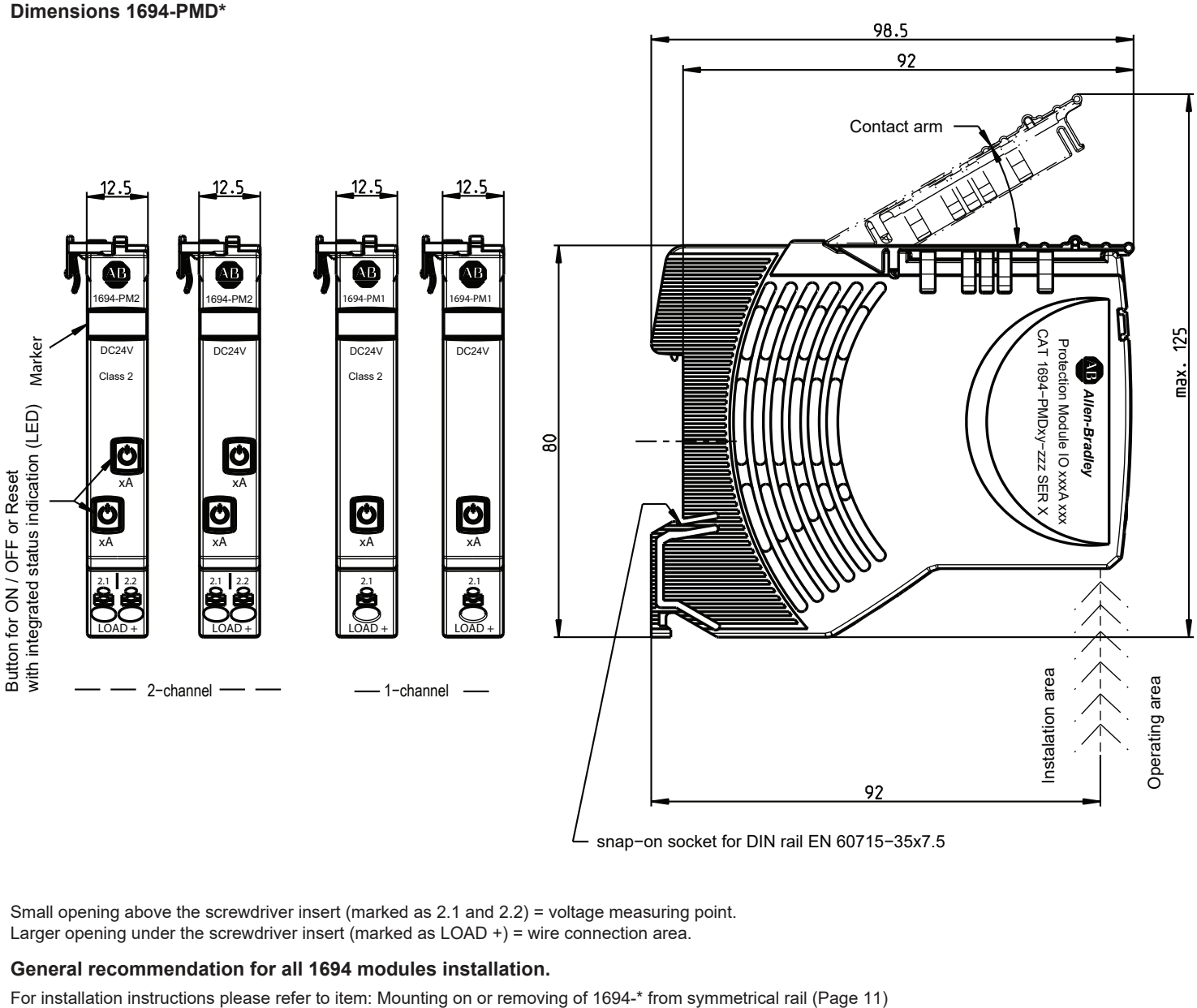

snap−on socket for DIN rail EN 60715−35x7.5

Small opening above the screwdriver insert (marked as 2.1 and 2.2) = voltage measuring point. Larger opening under the screwdriver insert (marked as LOAD +) = wire connection area.

#### **General recommendation for all 1694 modules installation.**

#### **Product selection list - 1694-PMD\***

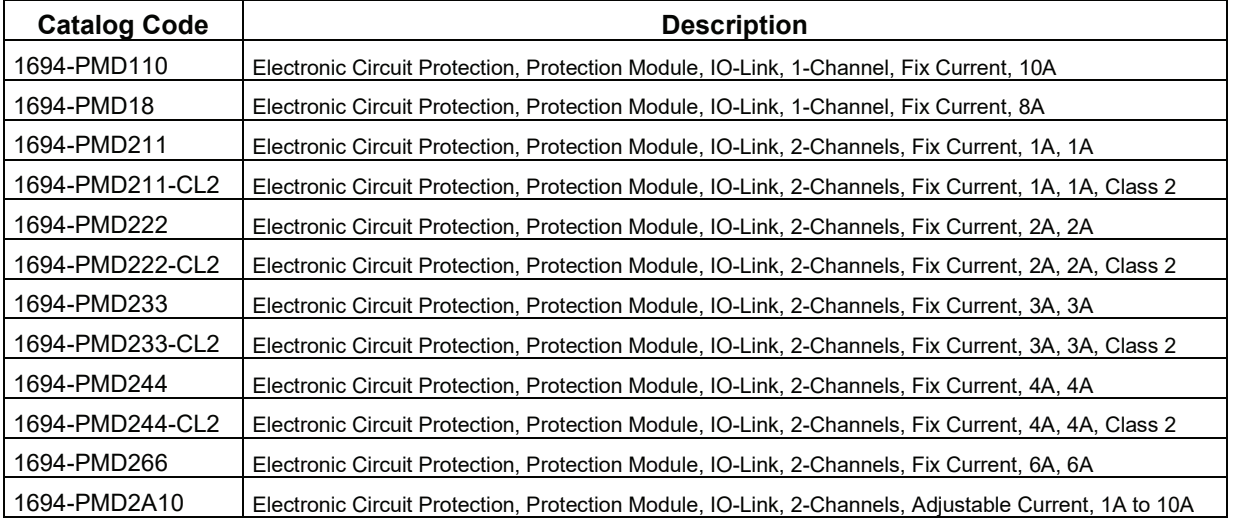

### **2. Bulletin 1694. Power Feed 1694-PFD1244 with IO-link communication**

The 1694-PFD1244 Power Feed module receives the DC 24 V supply voltage, e.g. from a switched mode power supply, and distributes it to the mounted circuit protectors via the integral connector arm of the 1694-PMD. Build-in LED provides information about setup status. Build-in IO-Link communication offers control and monitoring by Logix Controller of each attached electronic circuit protection module 1694-PMD1244. One IO-Link Power Feed can control max 16 channels.

- Main Communication features:
- Current monitoring for each attached channel
- Voltage monitoring foe each attached channel
- Input voltage monitoring
- Statistics for each attached output channel
	- Max, min, average current value
	- Max, min, average voltage vale
- Remote control,
	- Remote switch ON and switch OFF
	- Remote trip reset
	- Channel monitoring parameters change (warning limits)
	- Trip current limit change for adjustable module (1694-PMD2A10)
- Error massaging.
	- Protection module errors massaging
	- Power feed errors massaging
- Last trip information for each channel.
	- Trip counter
		- Last trip reason
	- Trip current

Provided features significantly helps for quick troubleshooting.

User need to use IO-Link master in the setup to build communication capable configuration

**Sample schematic data connection of IO-Link bulletin 1694 devices to ethernet network and Logix Controller** 

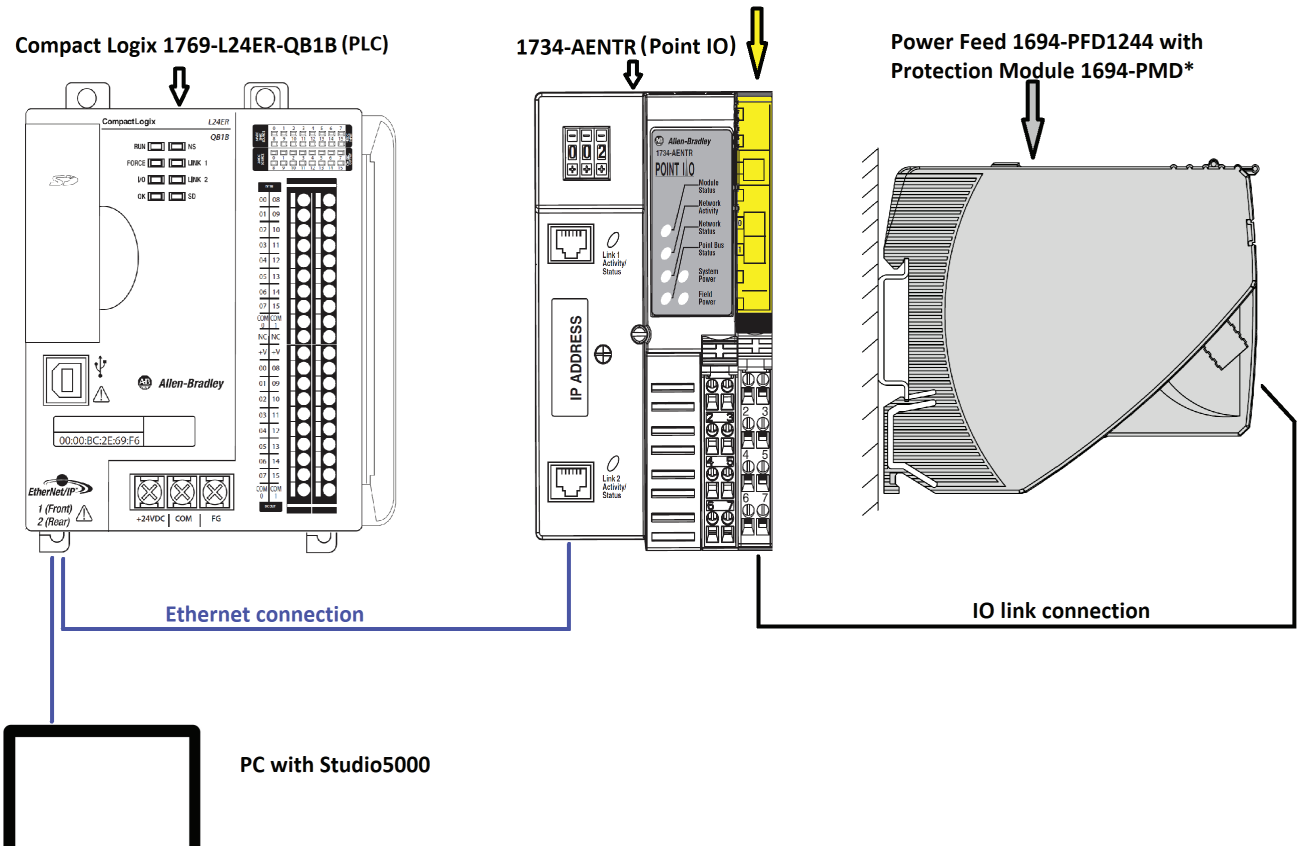

IO Link Master 1734-4IOL fixed on Terminal Based Unit 1734-TOP

### **2.1. 1694-PFD1244 Power Feed Module**

### **Technical data (Tamb = +23 °C, UB = DC 24 V)**

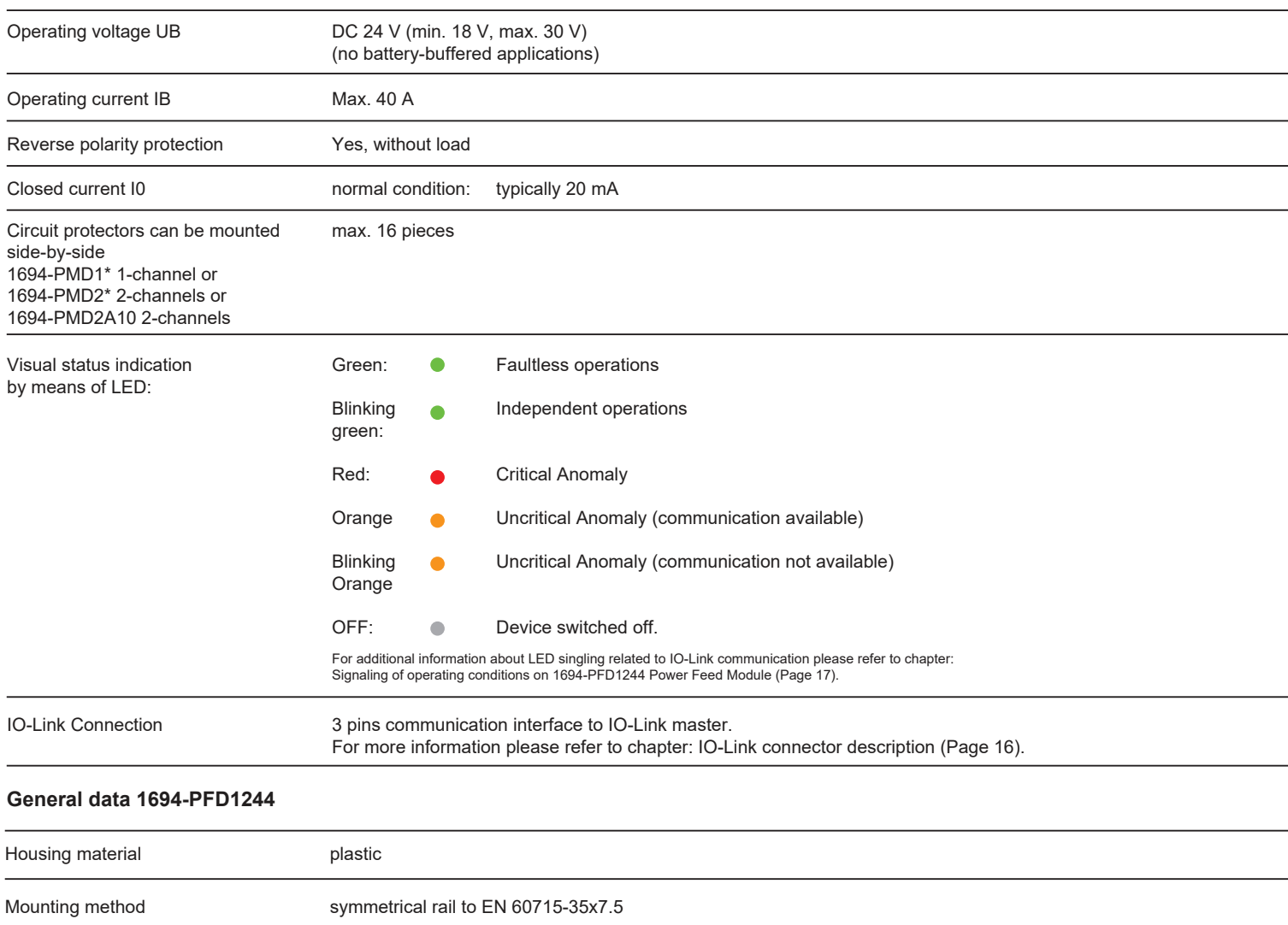

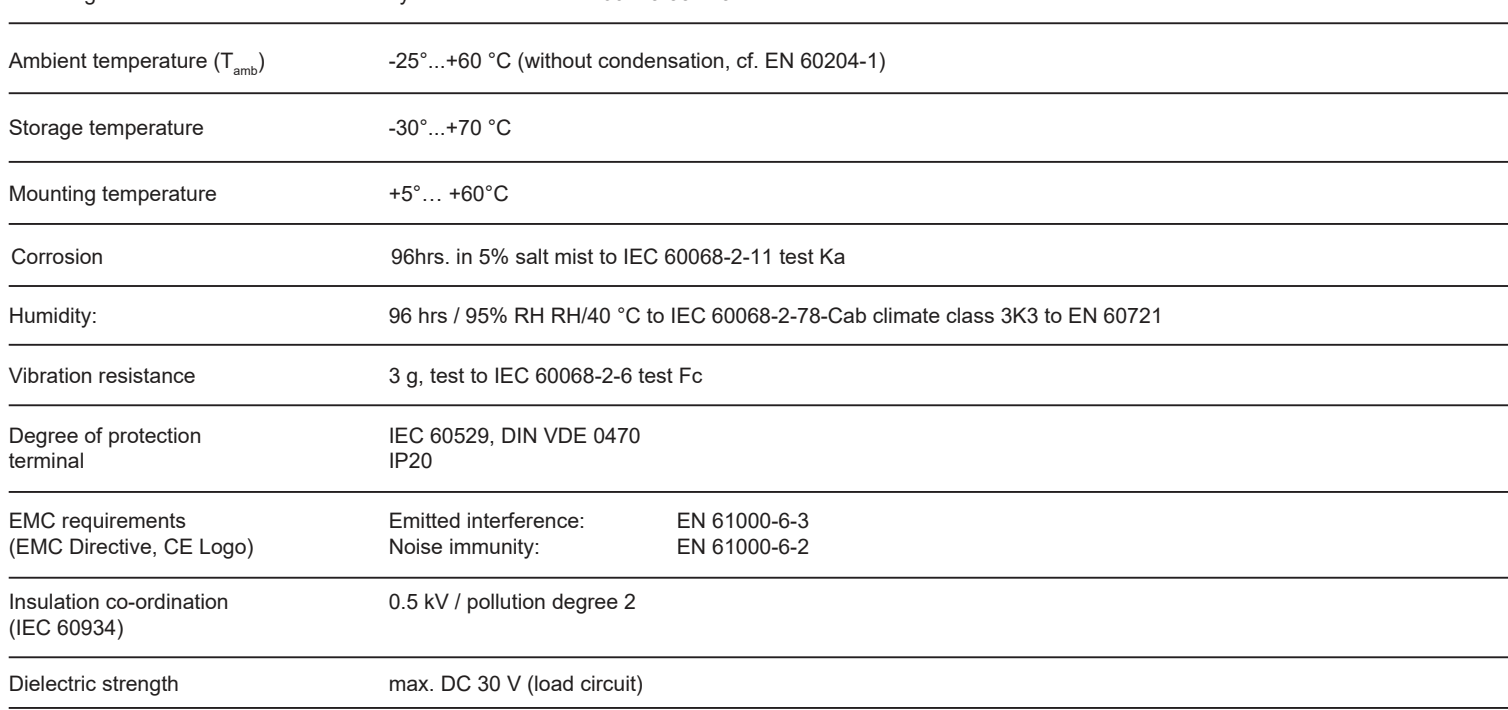

### **10** Installation Instructions: Bulletin 1694 Electronic circuit protection for 24V DC with IO-Link

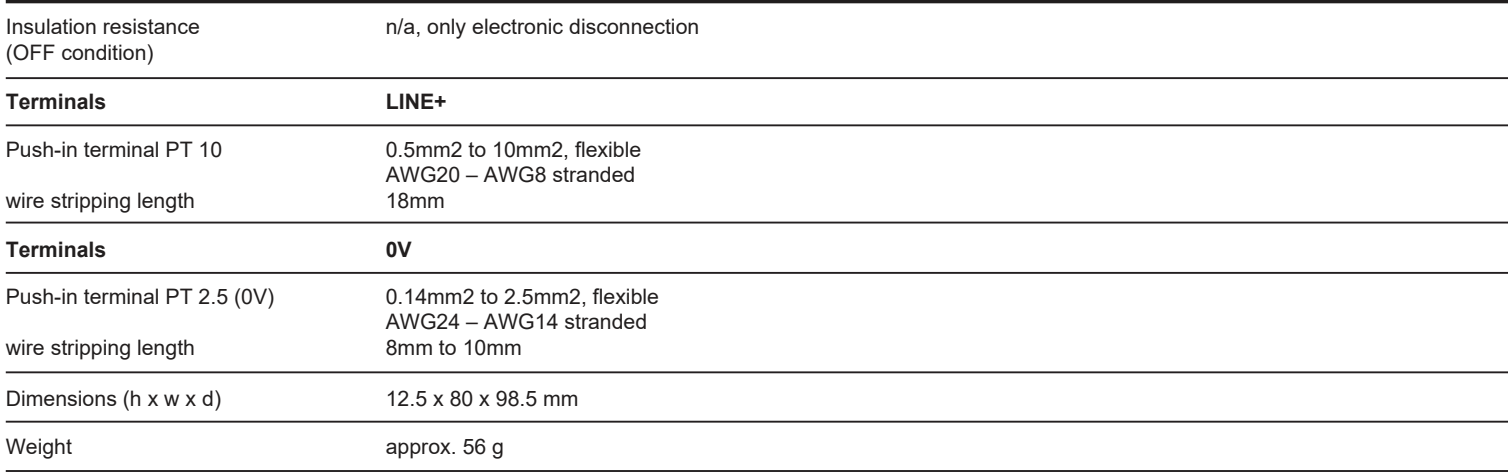

#### **Conformity and approvals for 1694-PFD1244 with 1694-PMD\***

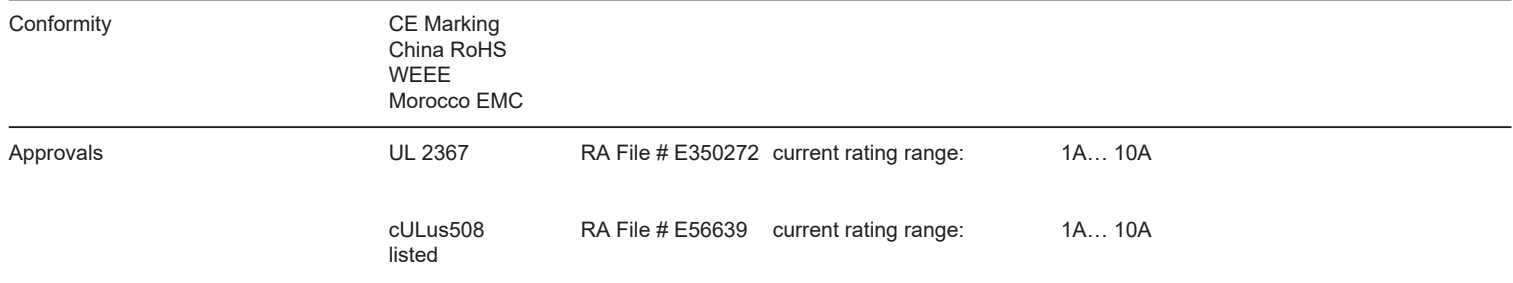

At the End of its life, this equipment should be collected separately from any unsorted municipal waste.

#### **Dimensions 1694-PFD1244**

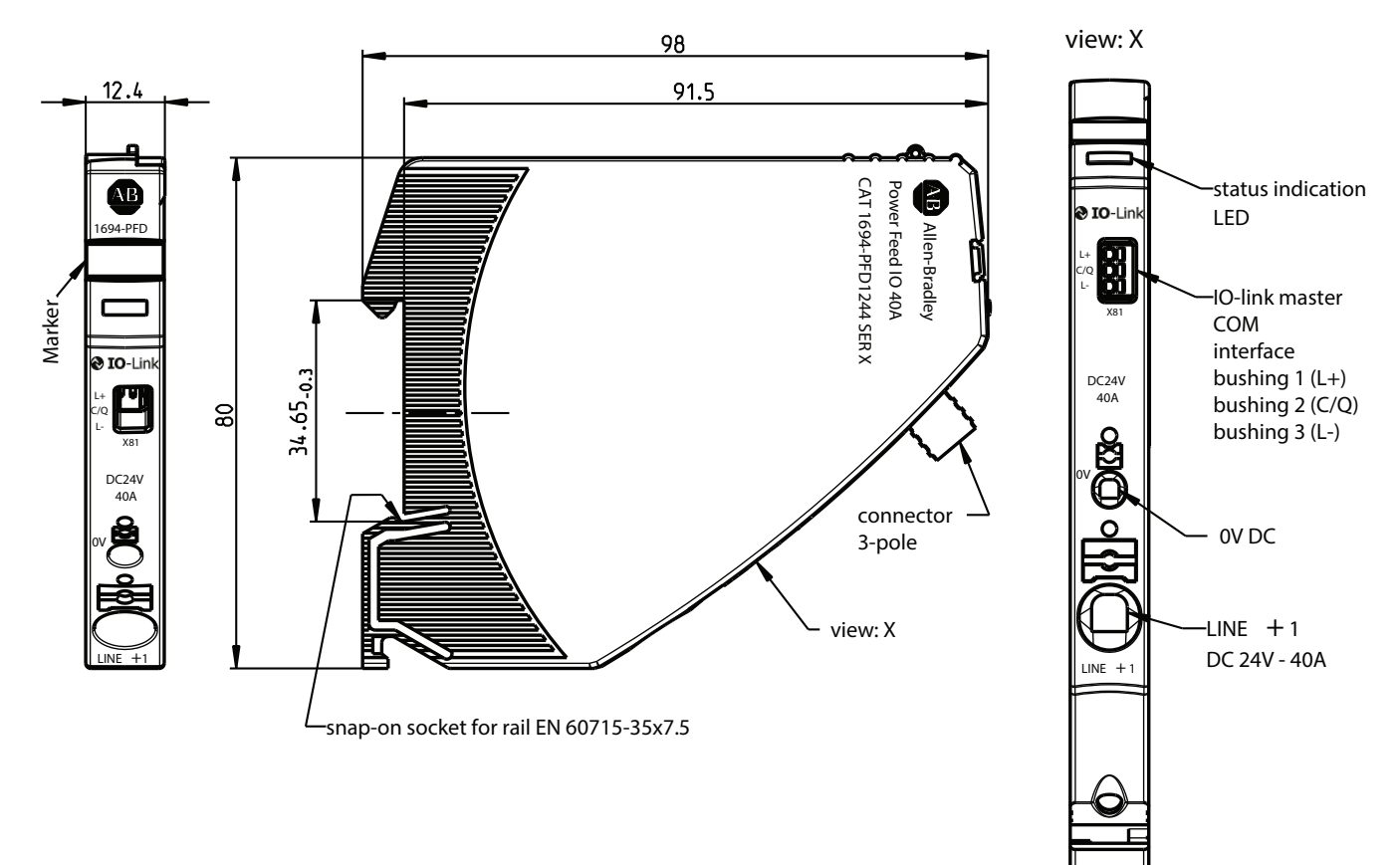

#### **Configuration example**

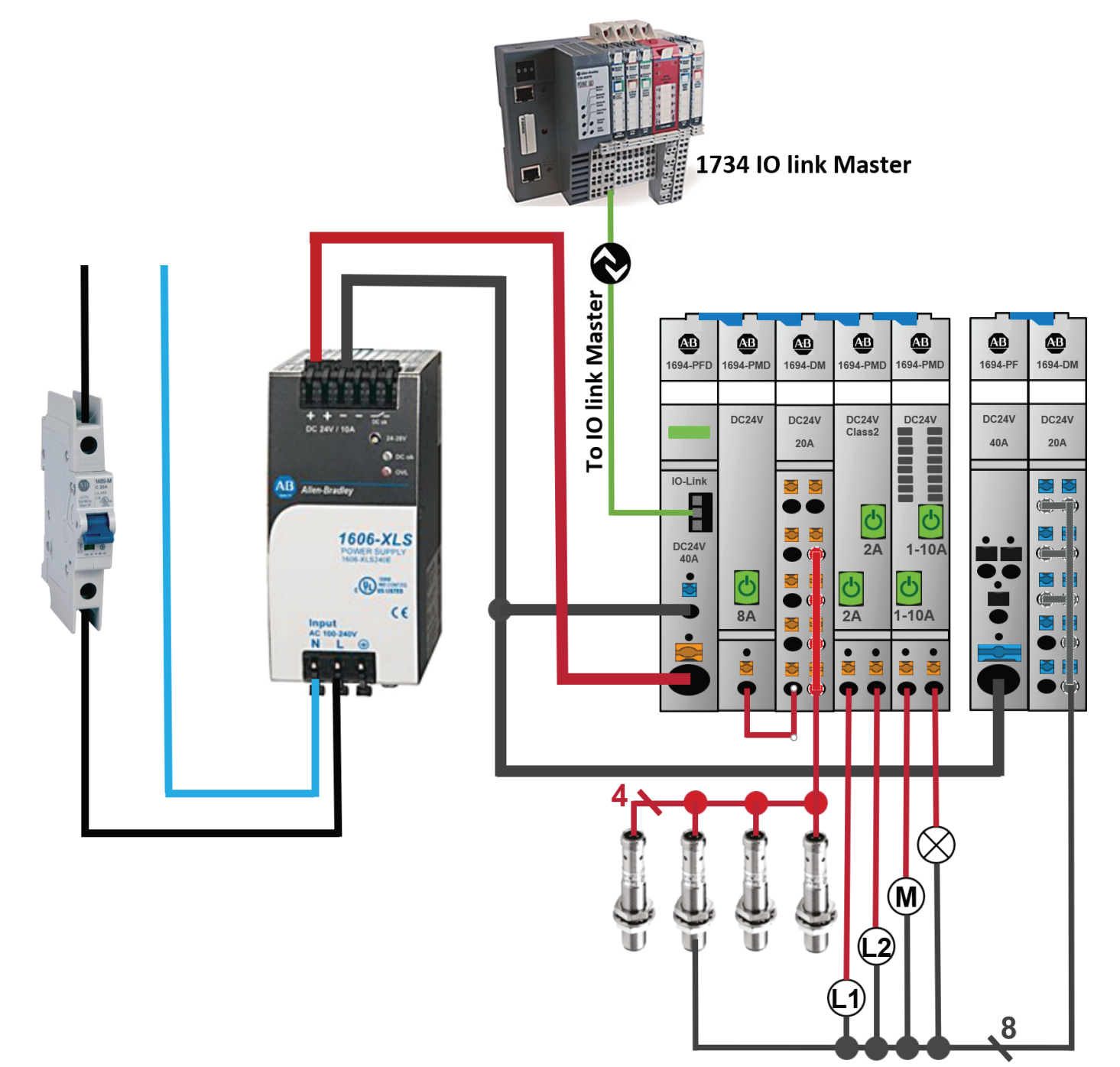

Module configuration in sample schematic diagram Starting from left position:

- 1694-PFD1244
- 1694-PMD18
- 1694-DM1L2
- 1694-PMD222-CL2
- 1694-PMD2A10
- 1694-PF1G4
- 1694-DM3G2

### **Mounting on or removing of 1694-\* from symmetrical rail**

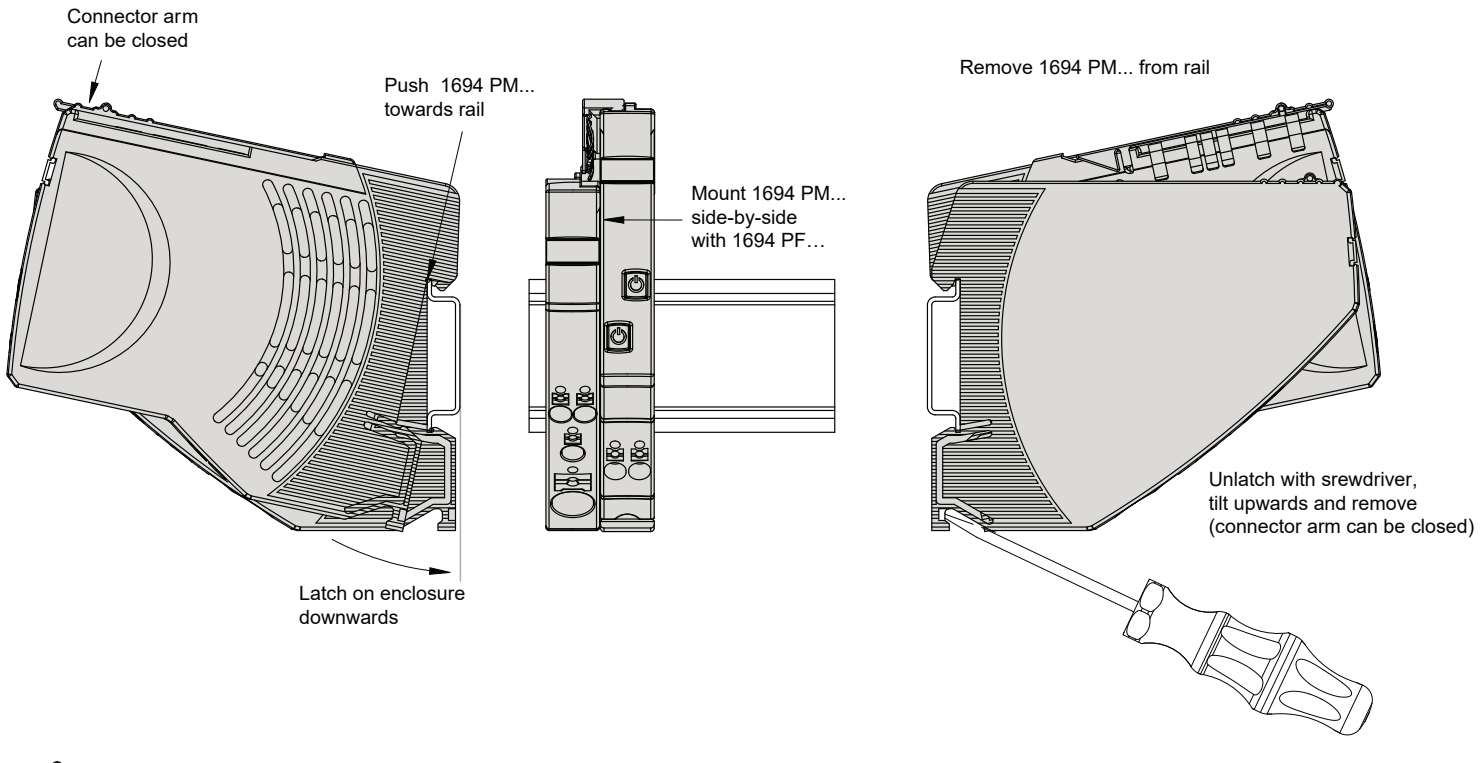

### **Please note**

Sliding on DIN rail is not permitted. Open connector arm carefully to avoid damage

### **General recommendation for all 1694 modules installation.**

Screwdriver for installation:

- blade-style screwdriver size 1 for smaller Push-in terminal (PT 2.5) inserts
- blade-style screwdriver size 4 for larger Push-in terminal (PT 10) inserts

Mounting position:

horizontal mounting position is preferred

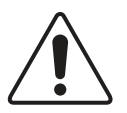

### **Hot swap of circuit protectors is not permitted**

Opening under load can damage the device or cause undefined system conditions.

The electronic circuit protection module can at any time be mounted side by side with a supply module or an existing system. Opening the connector arm is only permitted in the OFF (No input voltage) condition. After plugging in a circuit protector, it will automatically be identified and parameterized if parameters are available for the slot. During this procedure, the cyclical data will be marked as invalid for a short period of time.

### **Removing 1694-\* devices from DIN rail**

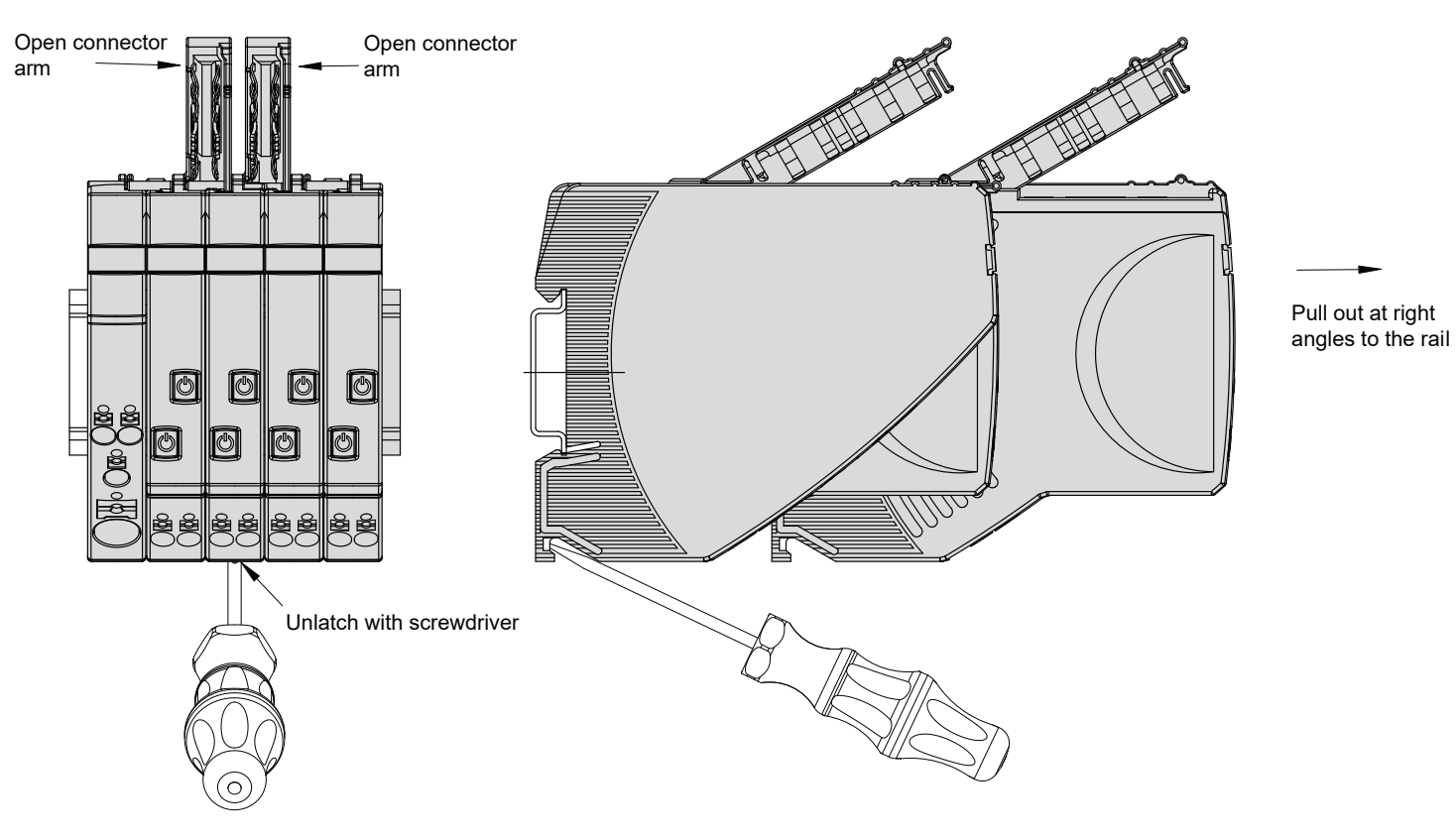

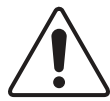

**Caution:** Exchange/disassembly only in dead-voltage condition! Potentials will be interrupted.

**Locked connector arms of 1694-PM…**

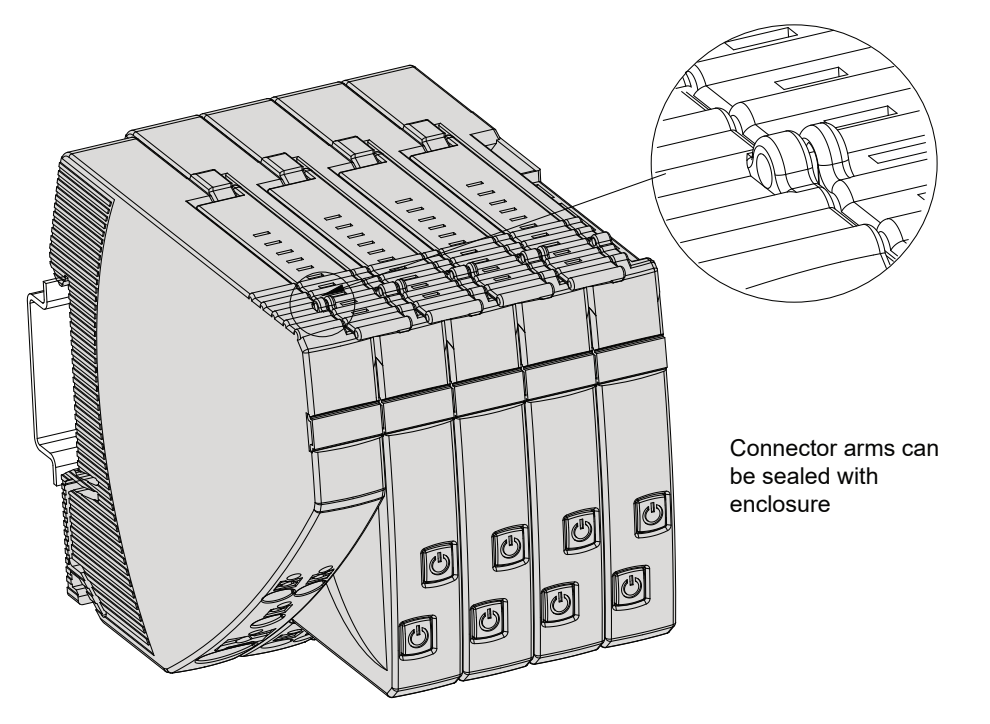

**Distance between cable duct and connector arm of 1694-\*** 

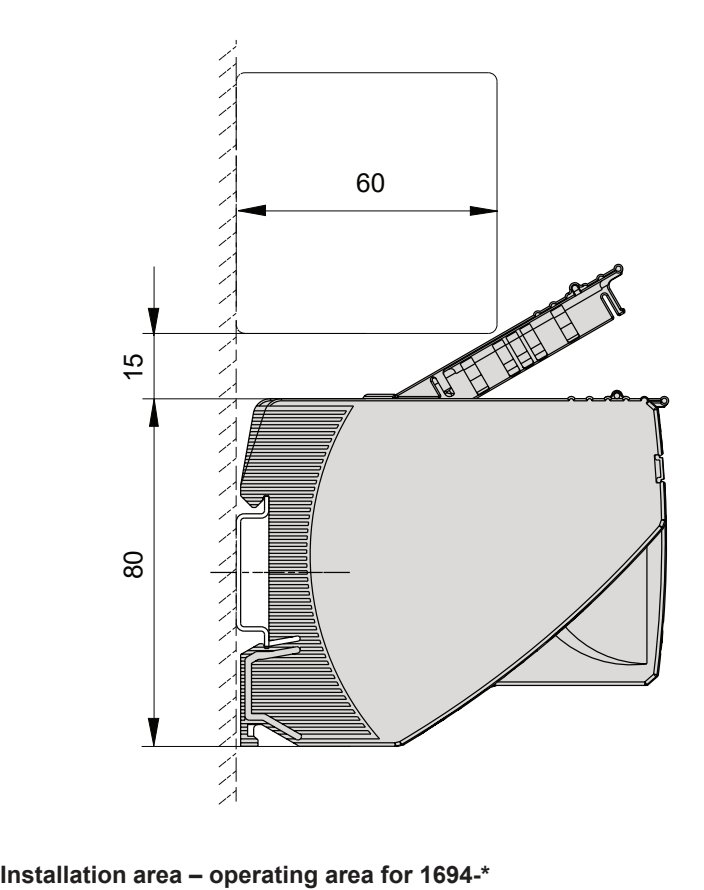

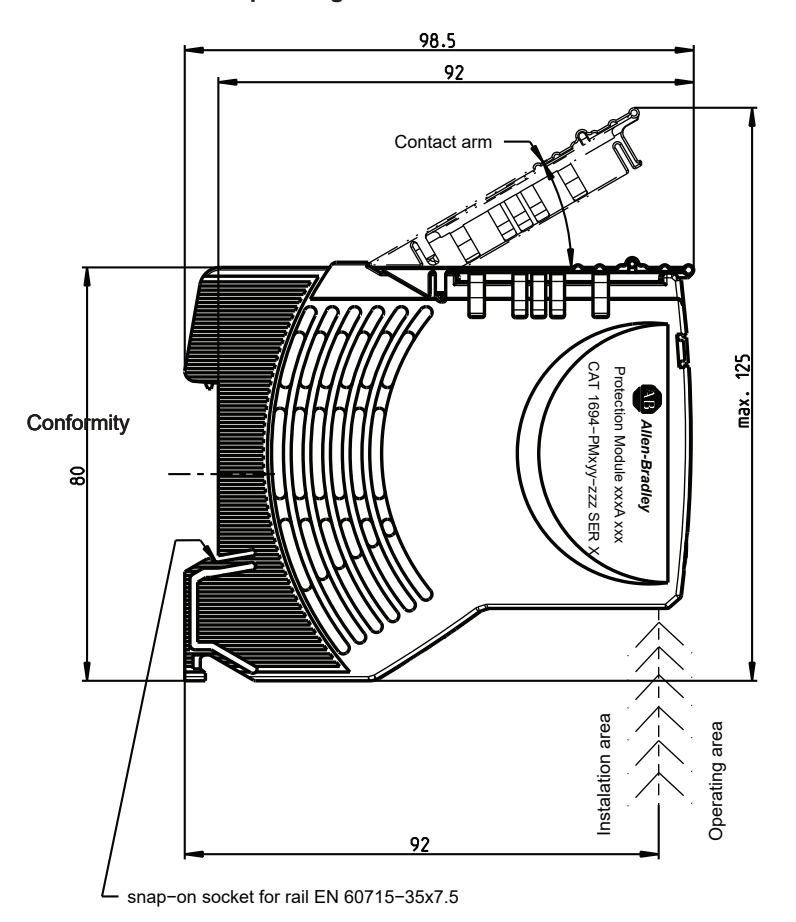

### **3. IO-Link technology review**

**Please note: This is a very short overview of IO-Link technology. For more details please refer to IO-Link specification published on IO-Link community webpage https://io-link.com.** 

#### **What is IO-Link technology?**

The IO-Link technology is an open point-to-point communication standard and was launched as (IS) IEC 61131-9. IO-Link is now the globally standardized technology developed initially mainly for sensor and actuator communication with a field bus system. This technology provides benefits to both OEMs and End Users.

IO-Link provides communications-capable devices to the control level by a cost-effective point-to-point connection. IO-Link provides a point-to-point link between the I/O module and device that is used for transferring detailed diagnostics, device identity information, process data, and parameterization.

IO-Link communication is based on a structure in which the master controls the interface access to the IO-Link device. The option of using the intelligence that is integrated into the IO-Link device provides the user with new commissioning methods. Benefits range from reduced installation time during startup to increased diagnostics over the lifetime of the machine. Benefits of IO-Link technology include:

- Reduced inventory and operating costs
- Increased uptime/productivity
- Simplified design, installation, set up and maintenance
- Enhanced flexibility and scalability
- Detailed diagnostic information for preventative maintenance

#### **Why IO-Link?**

IO-Link Offers a Full Range of Advanced Features and Functions

#### **Seamless Integration**

- Forward and backward compatible,
- No special cables required
- Connectivity options remain the same
- Access IO-Link functionality by simply connecting an IO-Link enabled device to an IO-Link master

#### **Real-time Diagnostics and Trending**

- Real-time monitoring of the entire machine down to the IO-Link device level
- Optimized preventative maintenance—identify and correct issues before Anomaly can occur
- Detect IO-Link device malfunctions/Anomalies

#### **IO-Link Device Health Status**

- Real-time monitoring helps ensure that IO-Link devices are operating correctly
- Detect damaged IO-Link device and pinpoint their exact location for quick troubleshooting through Application Specific Name parameter

#### **Device Profiles and Automatic Device Configuration**

• IO-Link technology provide user with quick IO-Link device configuration within minutes instead of hours,

#### **Descriptive tags**

- Faster programming during initial setup
- More efficient troubleshooting process-data tags are named based on the information they provide
- Easily monitor device data though intuitive tag names

#### **How IO-Link works?**

IO-Link delivers data over the same standard field cabling used today. By connecting an IO-Link device to an IO-Link master, the field-device data and diagnostics are accessible. So go beyond detecting products on the machine—now the health of the machine can be MONITORED as it runs.

#### **IO-Link Data Types**

There are four data types available through IO-Link:

#### **Process Data (cyclic data)**

The process data of the devices are transmitted cyclically in a data frame in which the size of the process data is specified by the device. Depending on the device, 0...32 bytes of process data are possible (for each input and output). The consistency width of the transmission is not fixed and is thus dependent on the master.

#### **Value Status (cyclic data)**

The value status indicates whether the process data is valid or invalid. The value status can be transmitted cyclically with the process data.

#### **Device Data (acyclic data)**

Device data supports device-specific configurable parameters, identification data, and diagnostic information. They are exchanged acyclically and at the request of the IO-Link master. Device data can be written to the device (Write) and read from the device (Read)

#### **Events (acyclic data)**

When an event occurs, the device signals the presence of the event to the master. The master then reads out the event. Events can be error messages and warnings/maintenance data. Error messages are transmitted from the device

### **3.1. Accessing IO-Link Data**

#### **Cyclic Data**

To exchange the cyclic process data between an IO-Link device and a controller, the IO-Link data from the IO-Link master is placed on the address ranges assigned beforehand. The user program on the controller accesses the process values using these addresses and processes them. The cyclic data exchange from the controller to the IO-Link device is performed in reverse.

#### **Acyclic data (Non-cyclic data)**

Acyclic data, such as device parameters or events, are exchanged using a specified index range. The controller accesses these using Explicit Messaging. The use of the index ranges allows targeted access.

### **4. IO-Link connector description used for 1694-PFD1244**

#### **IO-Link connector**

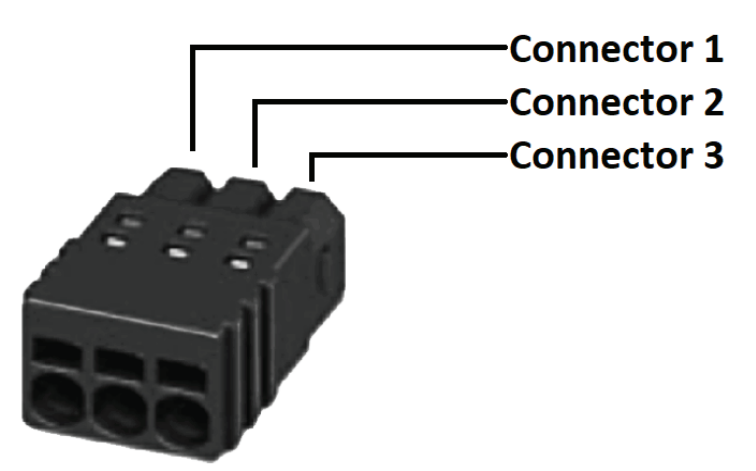

Connection to IO-Link bus system. This plug is delivered with Power Feed device. Push-in terminals

Recommended cable parameters: Cable length: max 20m Cross section: 0.25 mm² to 0.5 mm² stripping length = 6 mm

The cable does not have to be shielded specially.

**Connector 1:** IO-Link Terminal + (24V DC) **Connector 2:** IO-Link Terminal C/Q (Data Cable to IO-Link master) **Connector 3:** IO-Link Terminal L- (GROUND) Connector 1 and 3 provide the energy for IO-Link control circuit in Power Feed

For wire connection please use 0 size flat-head screwdriver. By inserting the screwdriver into the rectangular openings of the connector plug, the terminals are opening (for wire insert).

### **5. Signaling of operating status on 1694-PFD1244 Power Feed Module**

**LED button can signal following channel operational status:** 

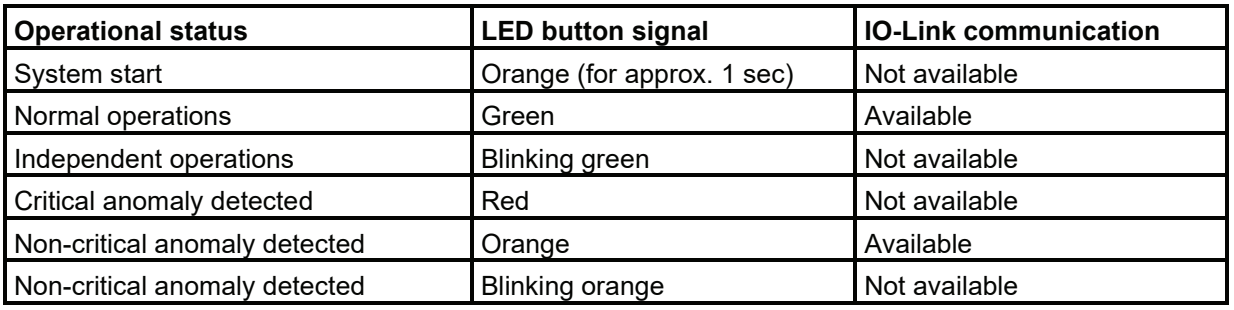

#### **Operating status: System start**

When applying the supply voltage, the Power Feed will be initialized. The device will carry out implemented program memory tests and self-test routines. During this time, a communication via the interfaces is not possible. When system is starting, this operational status is indicated by orange color of LED for approximately 1 second.

#### **Operational status: Normal operations.**

If there is no fault and a connection to IO-Link master is established, the Power Feed will be into the operating mode "faultless operation". The parameters will be transmitted from the IO-Link master to the Power Feed and be saved there. Subsequently they will be forwarded to the electronic circuit protectors. The configuration data and the parameters will be exchanged as non-cyclical data between the IO-Link master and the Power Feed.

#### **Operational status: Independent operations**

If no connection to the IO-Link master is recognized after the supply voltage was applied, the module will change into the operating mode "independent operations".

The parameters stored in the Power Feed will be transmitted to the Protection Modules.

This operational mode will appear always when communication to IO-Link master is interrupted.

This operation mode will disappear always when communication to IO-Link master is restored.

If there is a connection between the Power Feed and IO-Link master and there is no critical anomaly, the Operational status: "independent operations" will be quitted.

The behavior of the Power Feed and Protection Modules can be defined in the event of a communication interruption to IO-Link master. User can choose if Protection Modules should work continuously or be switched OFF in case of communication lost.

### **Operational status: Critical anomaly.**

If an anomaly is detected during the self-test routines, the Power Feed will change into status: "Critical anomaly". In the event of a critical anomaly this operating mode can only be discontinued re-starting the device and it prevents the data exchange via the interfaces. If the Power Feed is in Critical anomaly status, then no communication is possible with control unit. The Protection Modules cannot be controlled by it and remain OFF.

#### **Operational status: Non-critical anomaly.**

If there are invalid data or configuration data are not available, the Power Feed will go into Non-Critical anomaly mode. This mode allows only restricted non-cyclical data exchange. Cyclical data exchange is prevented. Non-critical anomaly mode will be left when user setup the correct module, slot parameters and configuration. The protection modules remain OFF.

### **6. Signaling of operating status on 1694-PMD\* Protection Modules**

**LED button can signal following channel operational status:** 

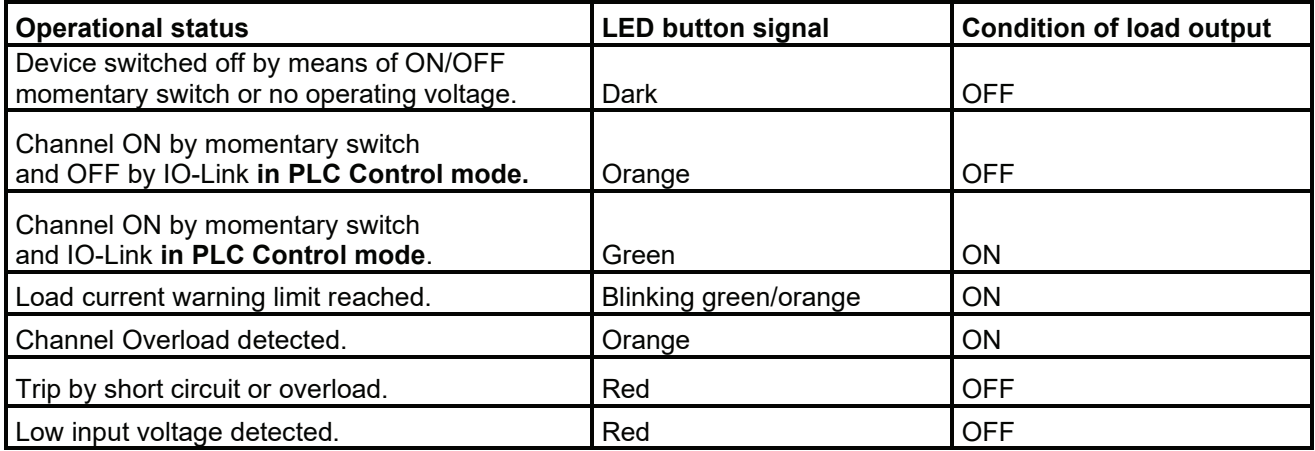

Pay attention on specific signaling in PLC Control mode.

### **7. Installation and configuration of 1694-PFD1244 and 1694-PMD\* in Studio5000**

### **7.1. AOP Installation**

Add-on Profiles are files that users add to their Rockwell Automation® library. These files contain the pertinent information for configuring a device that is added to the Rockwell Automation network. The Add-on Profile simplifies the setup of devices because it presents the necessary fields in an organized fashion. The Add-on Profile allows for set up and configuration of systems in a quick and efficient manner. The Add-on Profile is a folder that contains numerous files for the device. It comes as an installation package.

Before start making a project in Studio5000 it is recommended to verify if proper and newest versions of AOP files are installed. In this example you will need AOP for Point IO 1734-AENTR and IO-Link Master 1734-4IOL.

If the AOP is required to be downloaded and installed, then please use following link:

https://download.rockwellautomation.com/esd/download.aspx?downloadid=addonprofiles (registration required)

Extract the AOP zip file, open the folder, and execute the "MPSetup" application file.

### **7.2. Creating a Project**

Following steps shows how to create simple configuration with 1694-PFD1244 and 1694-PMD<sup>\*</sup> modules. To begin a new project in Studio 5000, follow these steps.

1. Double Click the icon of Studio5000. In this example version 32 of Studio5000 is used.

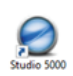

2. Click New Project

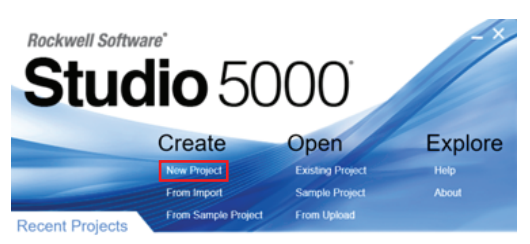

## **7.3. Adding a Controller**

3. To program the controller, select the controller that is used. In this example, it is used the "1769-L24ER-QB1B" CompactLogix. 4. After selecting the controller, name the project and click "Next" in the example, the project name is "ECP".

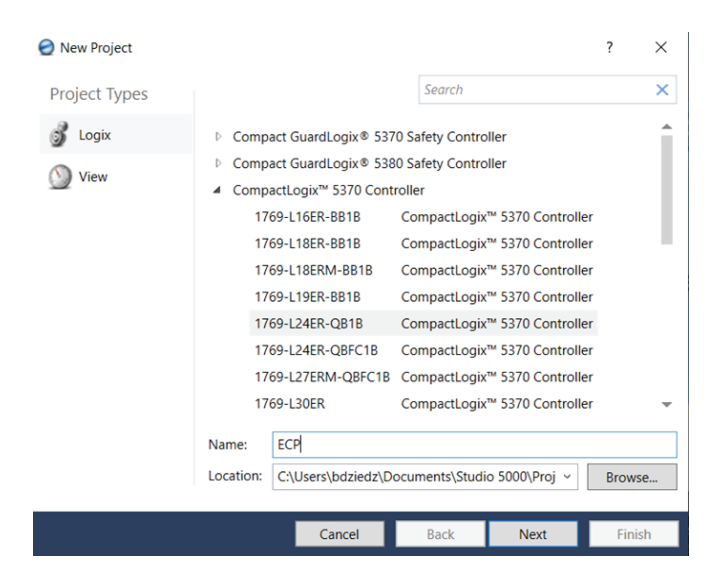

Depending on Studio5000 version you might be requested to set up some additional parameters as shown on below picture. Chose what you need and press "Finish".

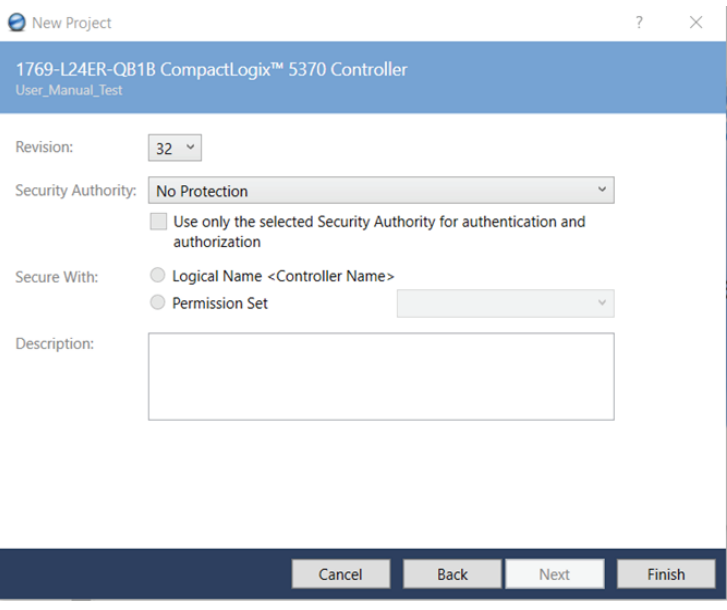

### **7.4. Adding a Point IO (Ethernet Adapter)**

5. Add Point IO to the project. In this project 1734-AENTR point IO is used. To add device to the project, Studio500 must by in "Offline" mode as shown in the picture below

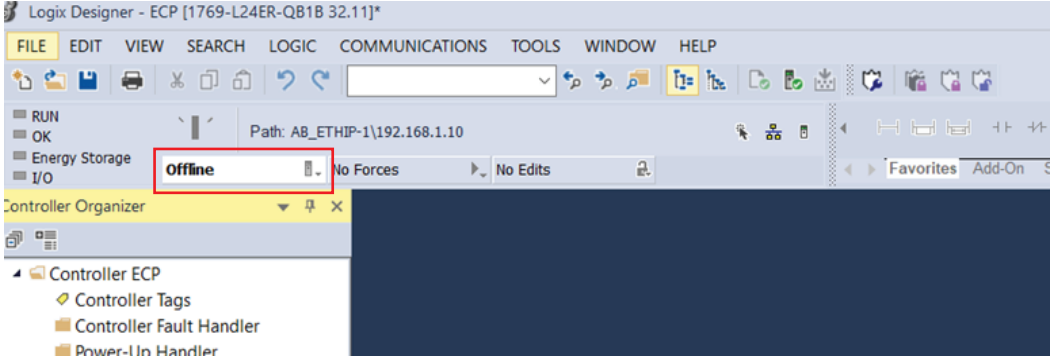

6. In the controller organizer tree, find Ethernet under I/O Configuration and right-click to "add new module".

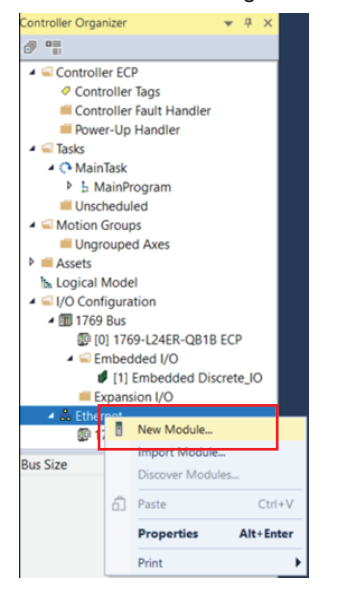

#### 7. The module window pops up and shows the available modules. Use the filter to select "1734-AENTR" Point IO module and click "Create" button.

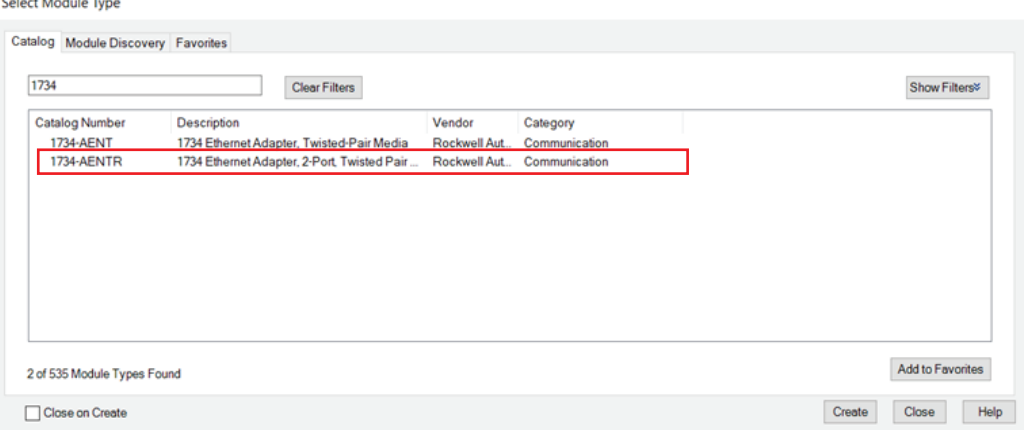

8. Name the Ethernet adapter (in this example we used name "Point IO"), set the chassis size, check the module revision, and set up the adapter IP address. Click OK and Close.

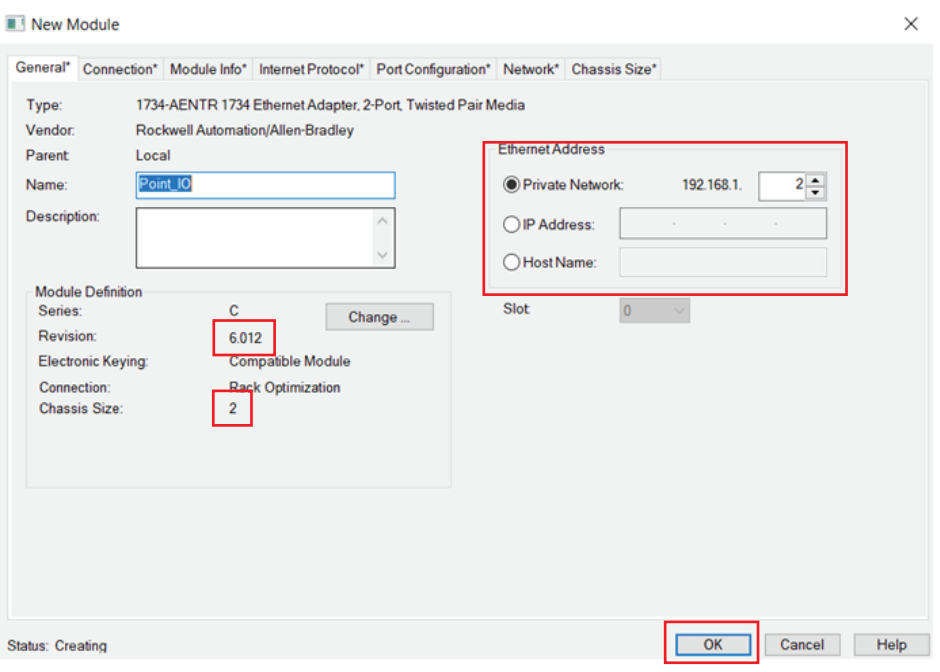

9. The 1734 AENTR module is now visible in the Controller Organizer tree in the Ethernet section.

### **7.5. Adding an IO-Link Master**

10. Now IO-Link Master module must be added. Make sure that the controller is offline prior you start configuration. In the Controller Organizer tree, find Ethernet under I/O Configuration and right-click to "add new module" on Ethernet adapter 1734-AENTR.

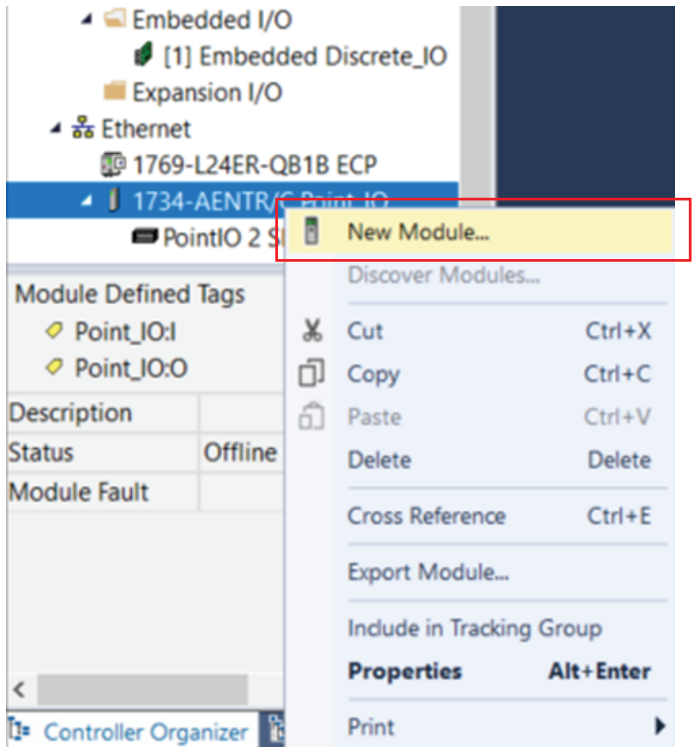

11. The module window pops up and shows the available modules. Use the filter to select "1734-4IOL" module and click "Create" button.

Select Module Type

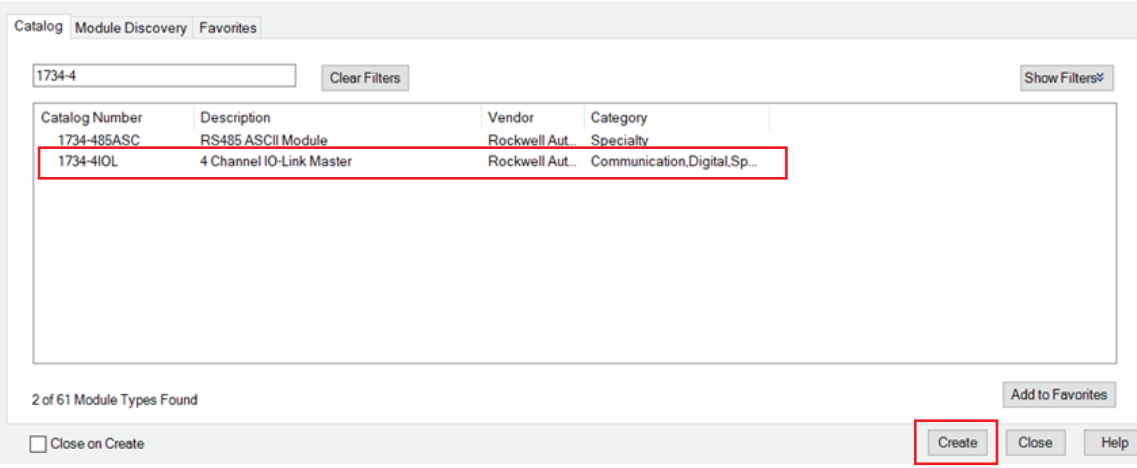

12. Another window appears to show the IO-Link Configuration screen.

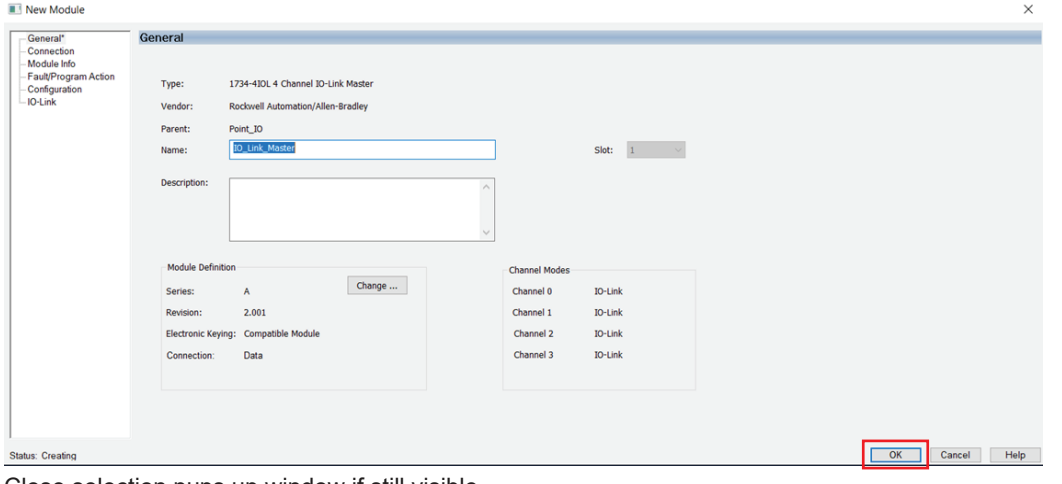

Close selection pups up window if still visible.

13. The IO-Link Master can now be configured. To configure the device, a device specific IODD (IO Device Description) file is required. The next steps show how to register the IODD file

#### **7.6. Registration of IODD file for Power Feed 1694-PFD1244**

To initialize a device on an IO-Link Master, register the IODD of the device. The IO Device Description (IODD) files contain the information that is related to the device, integrated into the system environment.

By default, the IODDs are already located in the AOP Library.

If the IODD file for the 1694-PFD1244 cannot be located in the library, it can be downloaded from: http://compatibility.rockwellautomation.com/Pages/MultiProductDownload.aspx.

And loaded manually to Studio5000. Once the IODD is registered, there is no need to register the IODD again unless it is manually deleted from the Master Tree.

14. Double-click the 1734-4IOL in the Controller Organizer tree in the Ethernet section

- ▲ 器 Ethernet
	- to 1769-L24ER-QB1B ECP
	- 4 J 1734-AENTR/C Point\_IO
		- ▲ PointIO 2 Slot Chassis
			- **J** [0] 1734-AENTR/C Point\_IO
			- | [1] 1734-4IOL/A IO\_Link\_Master

15. Properties window will be opened. Click IO-Link on the left side of the window. Screen as shown below will be displayed.

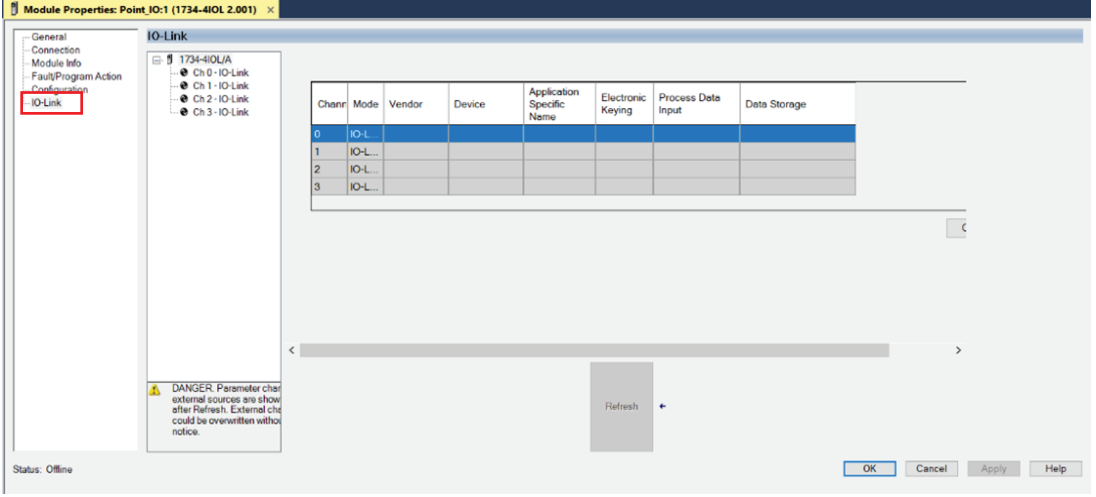

16. Right-click on the left section of the screen where the channel information is located and click "Register IODD".

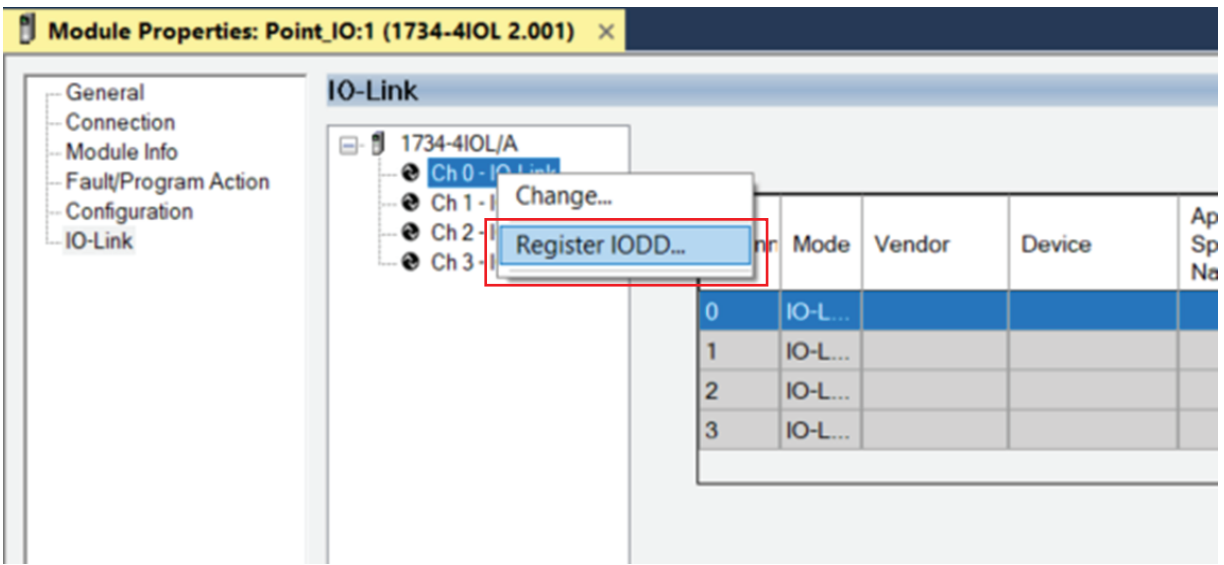

17. Select the IODD file that is needed for the device being configured and double click.

If there is no proper IODD file on the list, then press button "Register IODD" and select folder and file previously downloaded to your PC. Selected IODD will be shown on the list.

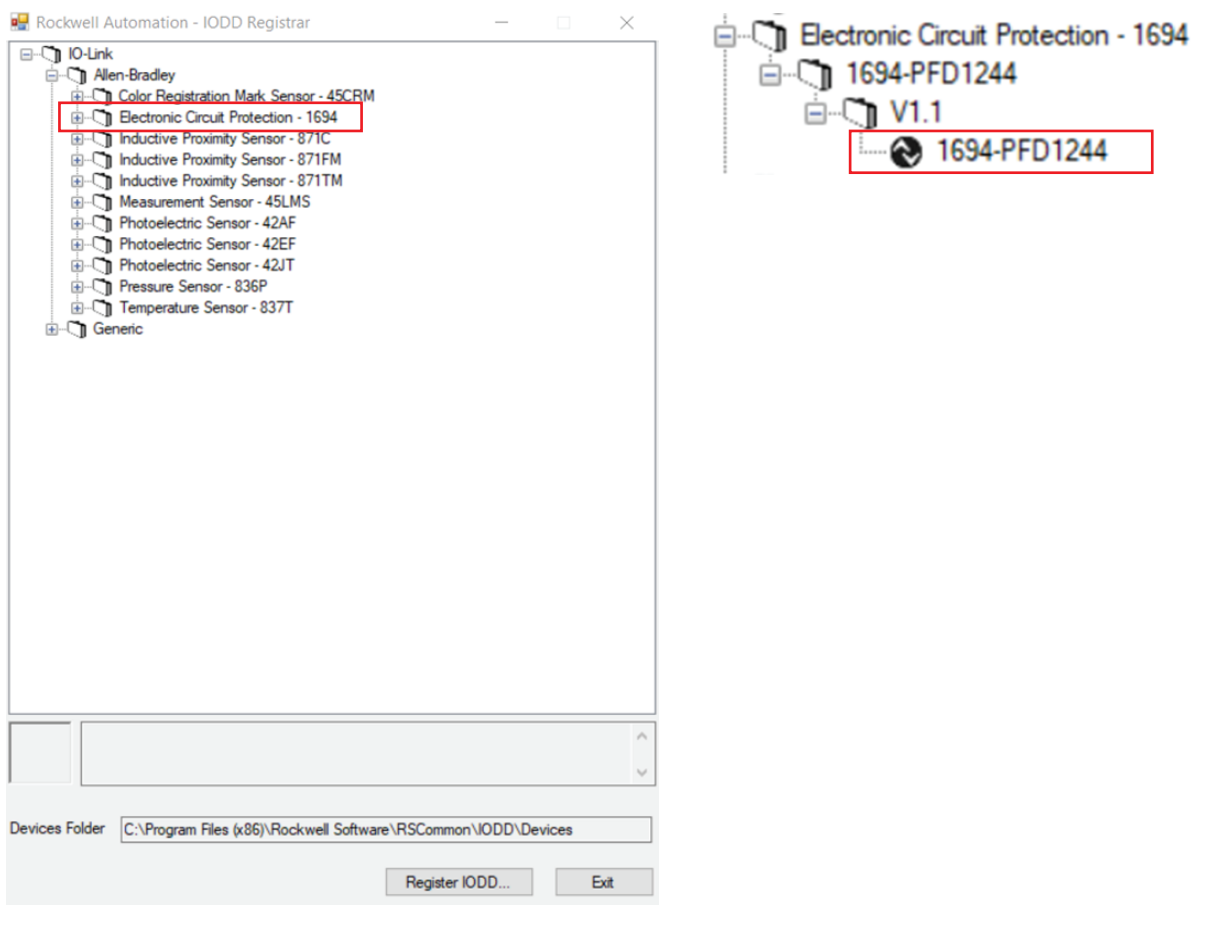

18. Then Click "Exit"

19. The IODD registration is completed.

### **7.7. Connect the 1694-PFD1224 to the IO-Link Master**

Once the IODD file is registered, the device must be connected to the IO-Link master. The controller must always be offline to add a device to the IO-Link Master.

20. Right-click the channel number where the power feed for electronic circuit protection is configured and click "Change"

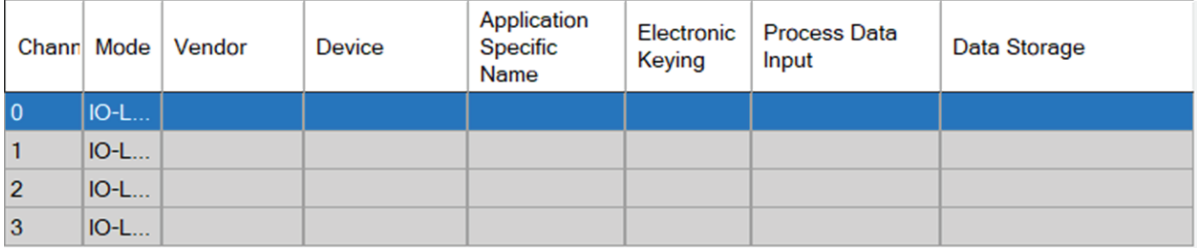

21. Change Channel Configuration window will appear. Then click "…" on right side of the table.

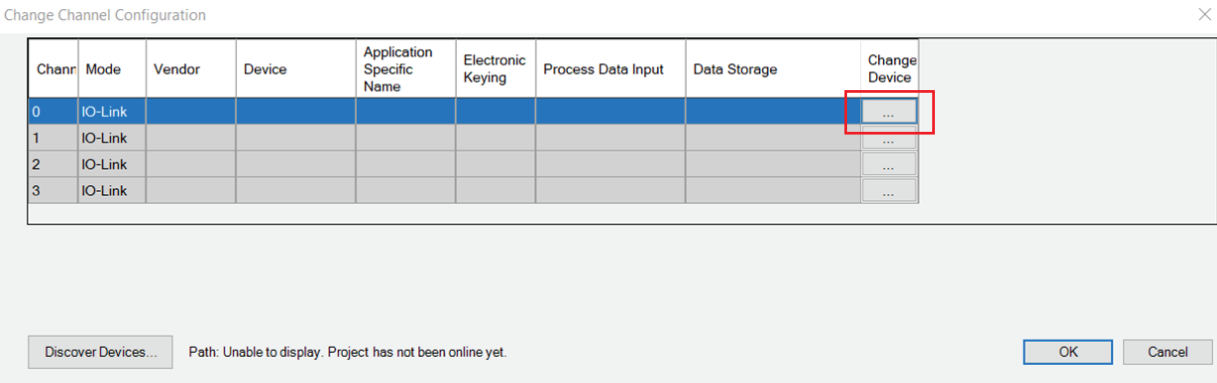

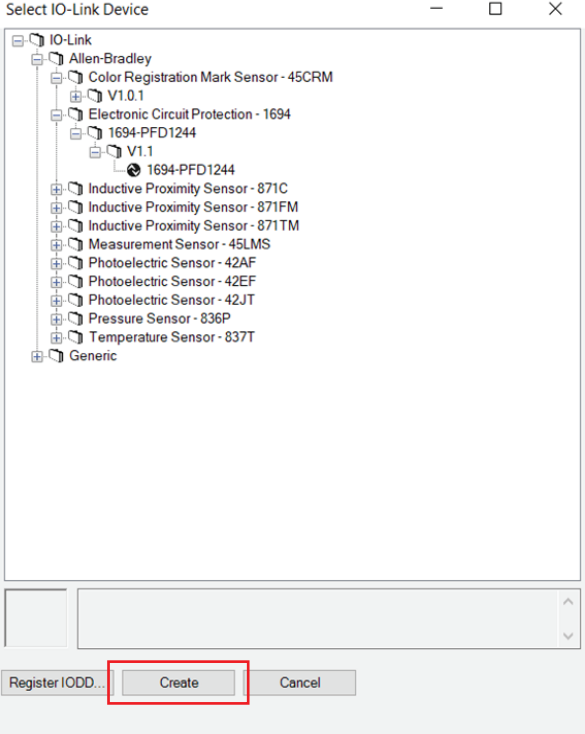

**Caution:** Once you click "Create" you might be required to wait longer time for configuration update. In this time Studio5000 might not react.

### **26** Installation Instructions: Bulletin 1694 Electronic circuit protection for 24V DC with IO-Link

#### 23. Click "Yes" to accept changes in module definition.

RSLogix 5000

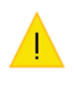

These changes will cause module data types and properties to change. Data will be set to default values unless it can be recovered from the existing module properties. Verify module properties before Applying changes.

Change module definition?

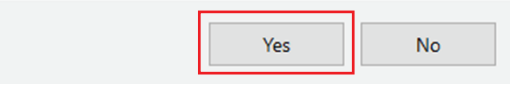

24. Press "Apply" and "OK" to accept configuration.

25. In IO-Link Tab, check if Data Storage mode for IO-Link channel is established as "Enable ADC". This is not mandatory but might make configuration process easier. If different mode is chosen, then user cannot see and cannot change device parameters values in offline mode.

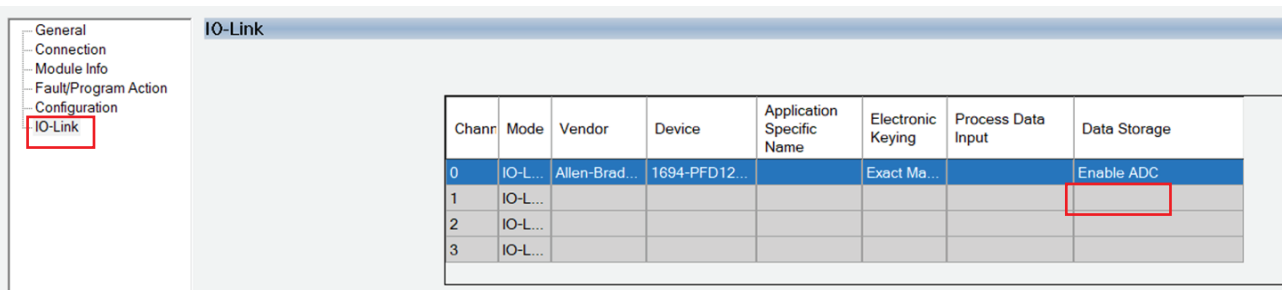

Now you are almost ready to go online to download the project to controller. Prior going online you must set up communication path

### **7.8. Download the Project to Allen-Bradley Logix Controller**

26. Setup controller communication path. Click COMMUNICATION on the toolbar and then "Who Active".

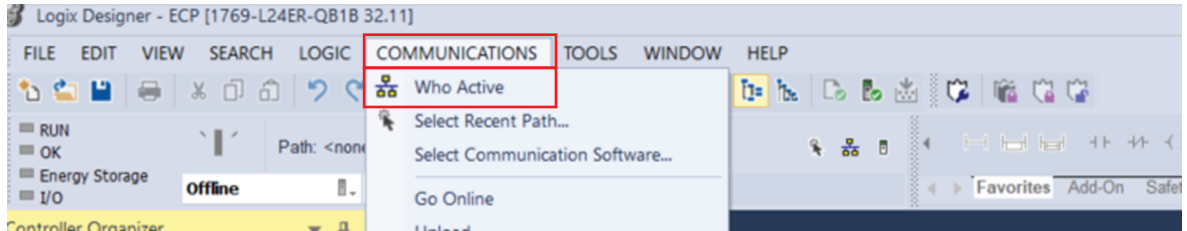

27. Select the controller that is being used for the project. In this example we are using "1769-L24ER-QB1B" CompactLogix. Once controller is selected, click "Set Project Path" and then "Go online" to start communication.

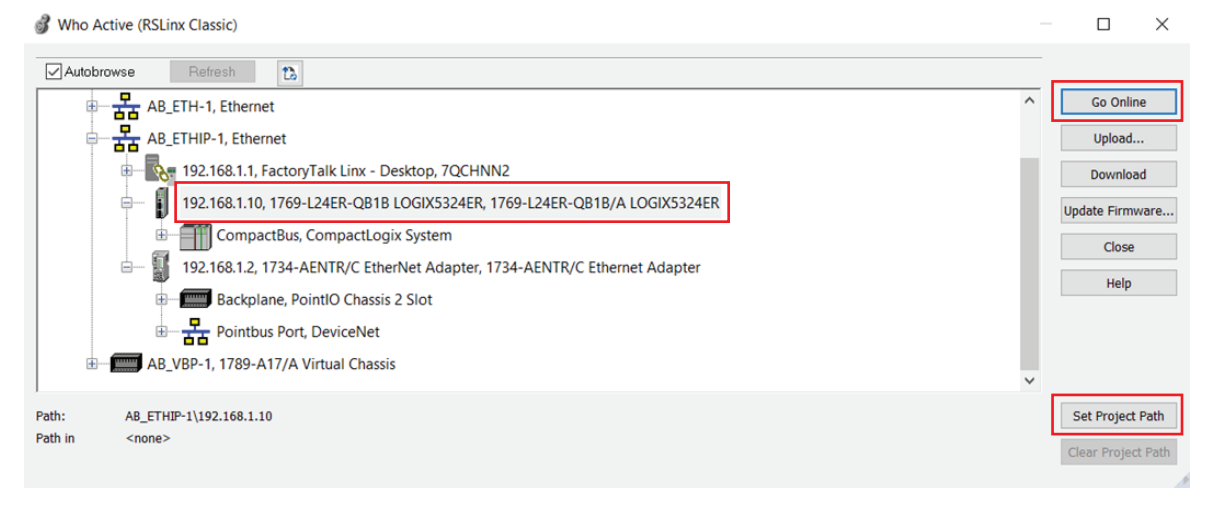

**Caution:** you might be required to wait longer time for configuration update. In this time Studio5000

might not react.

### 28. Download the project to controller. Click "Download" and then confirm downloading on the next window.

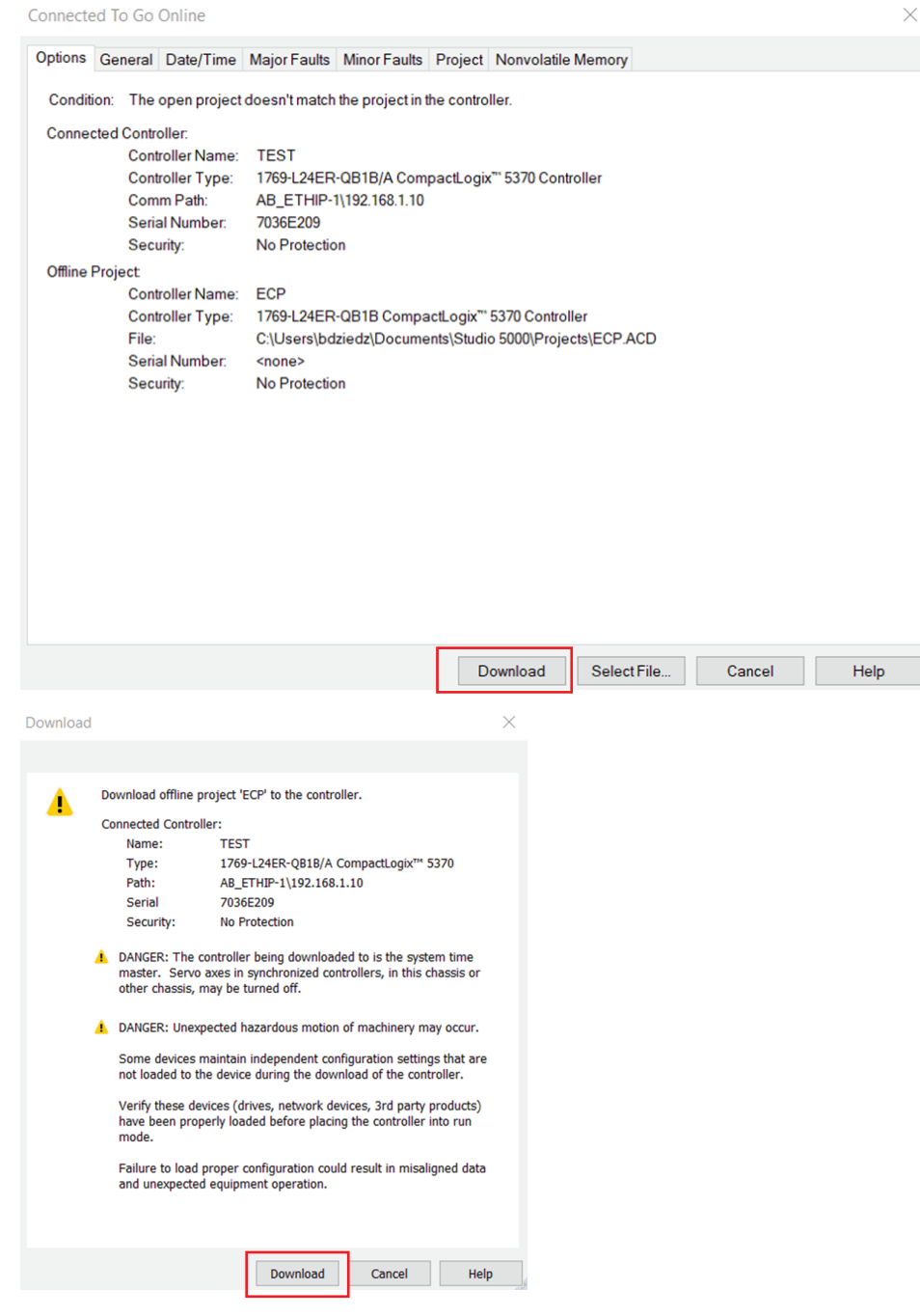

29. Project is loaded to the controller.

### **7.9. Exploring the 1694-PMD1244 Parameters in AOP**

To display parameters of Power Feed 1694-PFD1224 and Protection Modules 1694-PMD\* in AOP you need to open IO-Link Master AOP. Do to that:

1. in the Controller Organizer tree, find Ethernet under I/O Configuration and double click on IO-Link Master)

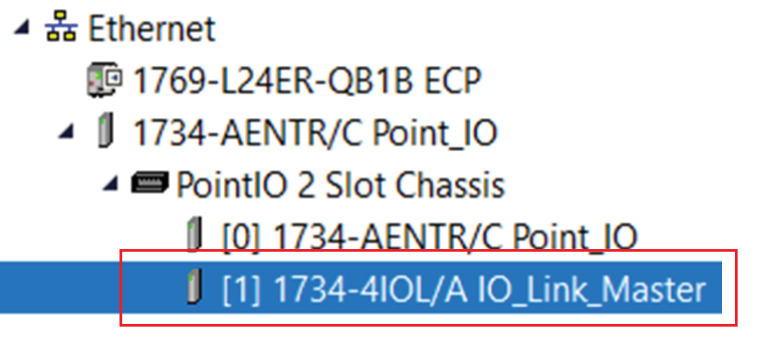

2. Properties window will be opened. Click IO-Link on the left side of the window on IO-Link description.

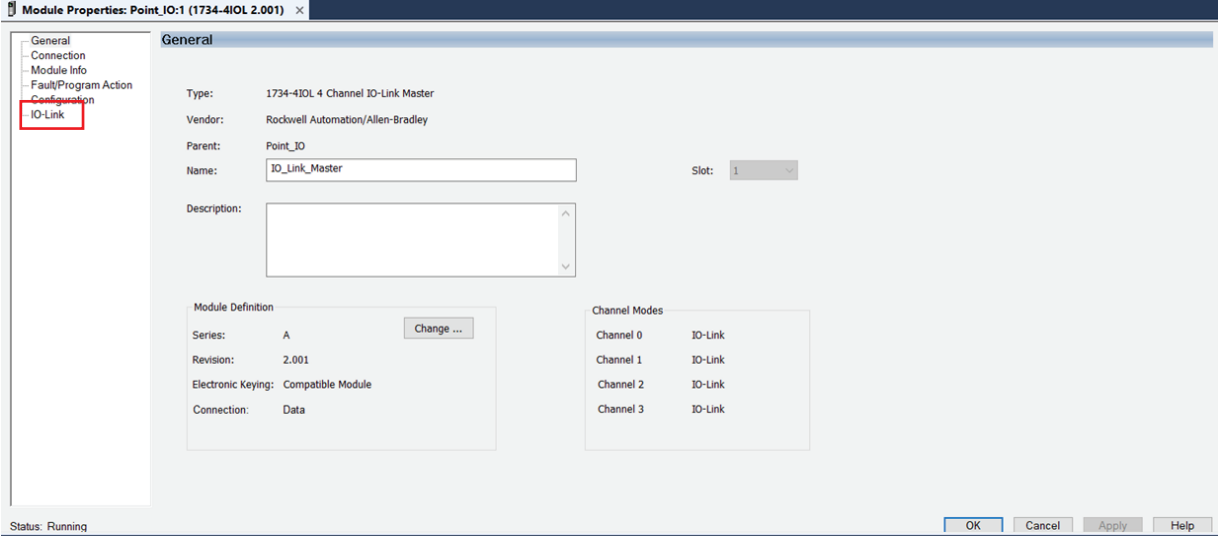

3. Then in IO-Link section click on proper channel of IO-link Master where 1694-PFD1244 module is installed (in this case this is Ch0) and click on device attached to this channel.

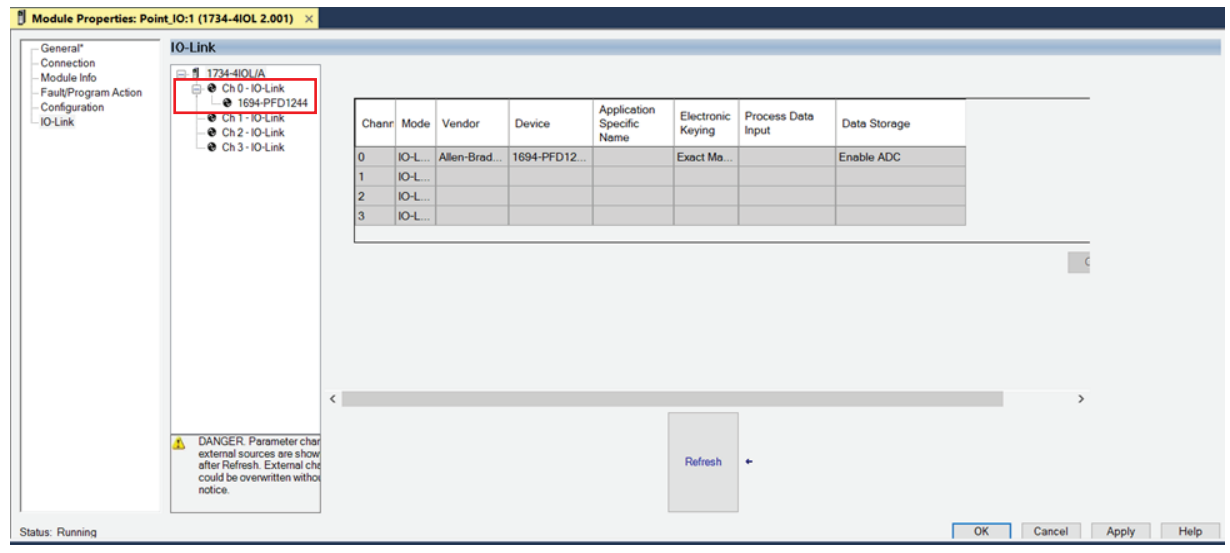

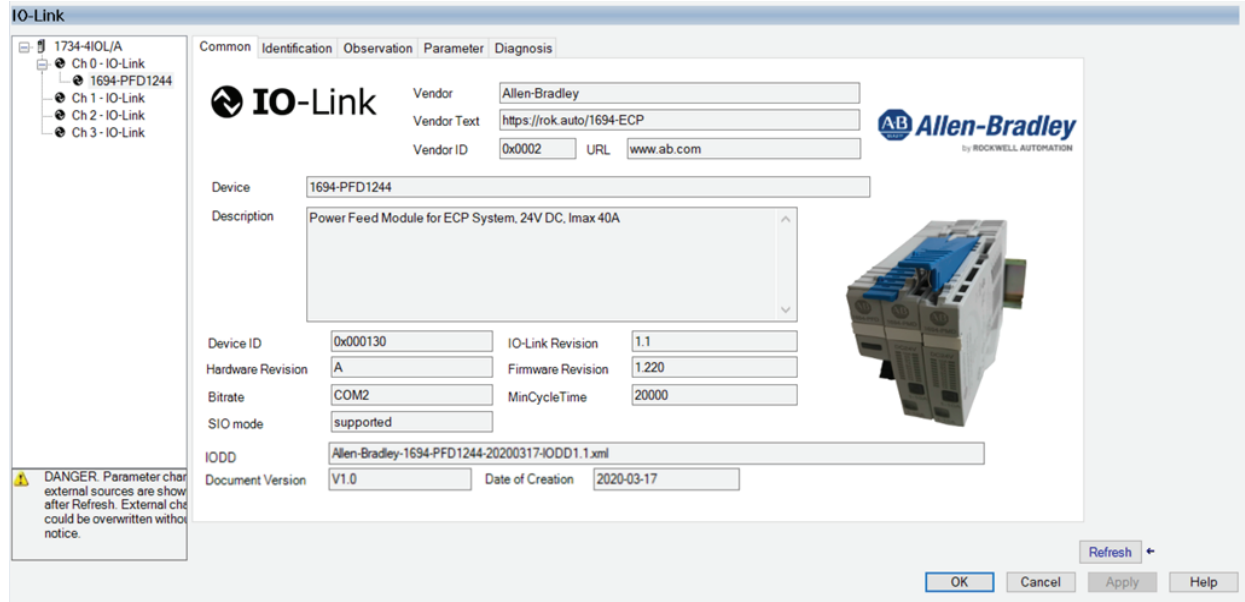

#### 4. IO-Link overcurrent protection system parameters will be displayed

The 1694-PMD1244 offers five different tabs to describe the device functionality and operations. These tabs are:

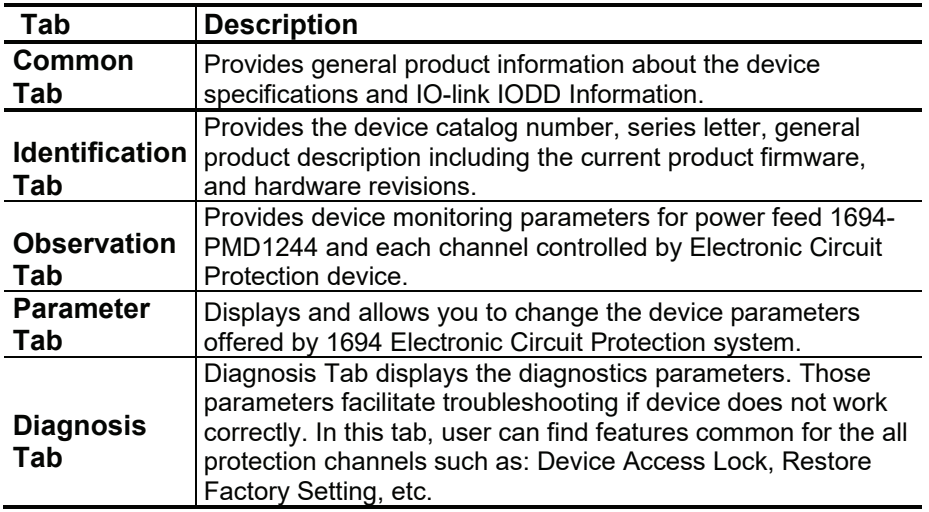

### **7.9.1. Common Tab**

![](_page_29_Picture_580.jpeg)

Common tab contains the following device information:

![](_page_29_Picture_581.jpeg)

### **7.9.2. Identification Tab**

 $\sim$   $\sim$   $\sim$ 

![](_page_30_Picture_363.jpeg)

The Device Information shows us the Vendor Name, Product Name, Product Text, Product ID, and Serial Number of the exact device that is configured.

These fields automatically populate according to the device information. These fields are read-only (RO).

The User Specific Information contains the Application-Specific Name (ASN) where you can name the device with a unique text string for identification. The ASN allows a unique identity of each device. These fields can be custom (that is populated and is read/write).

Identification tab contains the following device information:

![](_page_30_Picture_364.jpeg)

### **7.9.3. Observation Tab**

![](_page_31_Picture_369.jpeg)

The Device Information shows us the Vendor Name, Product Name, Product Text, Product ID, and Serial Number of the exact device that is configured.

These fields automatically populate according to the device information. These fields are read-only (RO). The User Specific Information contains the Application-Specific Name (ASN) where you can name the device with a unique text string for

identification. The ASN allows a unique identity of each device. These fields can be custom (that is populated and is read/write).

Identification tab contains the following device information:

![](_page_31_Picture_370.jpeg)

![](_page_32_Picture_402.jpeg)

Remarks to statistical data:

- Power ON/OF cycle does not reset the statistical data.

- Statistical values are calculated only if channel is ON.

### **7.9.4. Parameters Tab**

![](_page_33_Picture_484.jpeg)

Parameters tab shows parameters that can be changed. User can define in this tab device behavior when communication is lost, warning limits, trip current, PLC control. This tab provide user with reset functions for memory fault, trip counter, statistical measurements.

Parameters tab contains the following device information:

![](_page_33_Picture_485.jpeg)

Allows user to define if channel XX can be controlled by PLC. When this parameter is setup as ON channel XX goes into status as described in below table.

![](_page_34_Picture_855.jpeg)

In PLC Control mode user can still control channel XX using LED module button. Device behavior when LED button is pressed in PLC Control mode is described in below table.

![](_page_34_Picture_856.jpeg)

Comment: Channel trip reset can be done remotely from PLC independently on PLC Control mode.

![](_page_34_Picture_857.jpeg)

**.PLC Control**

### **7.9.5. Diagnosis Tab**

![](_page_35_Picture_363.jpeg)

This tab provides user with device status information. User can check here potential device system faults and channel faults. In this place reset to factory settings can be done and reset of all statistical data as well. Here, user can also block device parameter changes to protect setup against unintended changes.

Diagnosis tab contains the following device information:

![](_page_35_Picture_364.jpeg)

![](_page_36_Picture_830.jpeg)

![](_page_37_Picture_254.jpeg)

### **8. Device Parameters Details**

### **8.1. Cyclic Data**

The IODD file defines the data communication between the IO link master and power feed. In detail these are the status and the load current of the electronic circuit protectors. In addition, it is possible to switch the devices on or off or reset them in the event of an anomaly. These parameters are available in Studio5000 Controller Tags. All Cyclic Data are available also using ISDU (Indexed Service Data Unit). Information required to use Cyclic Data in ISDU mode are provided in below table.

![](_page_38_Picture_604.jpeg)

![](_page_39_Picture_964.jpeg)

![](_page_40_Picture_1068.jpeg)

![](_page_41_Picture_742.jpeg)

### **8.2. Non-Cyclic Data**

The non-cyclical data communication (ISDU) allows exchange of more information between the PLC and the circuit protection units via power feed than using the limited cyclical range. Depending on the selected index, a varying number of data bytes are exchanged in the non-cyclical data traffic. The table below provides an overview over the parameter ranges and functions related to them.

![](_page_42_Picture_804.jpeg)

XX= Channel number (01…16). Variable indexes from 101 to 116

![](_page_43_Picture_1280.jpeg)

![](_page_44_Picture_933.jpeg)

XX= Channel number (01…16). Variable indexes from 301 to 316

![](_page_44_Picture_934.jpeg)

XX= Channel number (01…16). Variable indexes from 501 to 516

![](_page_44_Picture_935.jpeg)

![](_page_45_Picture_822.jpeg)

XX= Channel number (01…16). Variable indexes from 501 to 516

![](_page_45_Picture_823.jpeg)

Studio5000 Data Type is a recommended data type to be used in user PLC program. For more information please refer to Programming Manuals: Logix 5000 Controllers I/O and Tag Data 1756-PM004 or Logix 5000 Controllers Data Access 1756-PM020 and IO-Link technology specifications available on IO-Link community webpage: www.io-link.com

If index contains more than one value and sub-index is not available, then user should extract value by using Index + BitOffset and BitLenght

![](_page_45_Picture_6.jpeg)

#### **Caution**

The electronic circuit protection module can at any time be mounted side by side with a supply module or an existing system. Opening the connector arm is only permitted in the OFF (No input voltage) condition. After plugging in a circuit protector, it will automatically be identified and parameterized if parameters are available for the slot. During this procedure, the cyclical data will be marked as invalid for a short period of time.

### **9. Rockwell Automation Support**

Rockwell Automation maintains current product environmental information on its website at: http://www.rockwellautomation.com/rockwellautomation/about-us/sustainability-ethics/product-environmental-compliance.page

Installation Instructions, Manuals, Brochures, and Technical Data: https://www.rockwellautomation.com/global/literature-library/overview.page

Bulletin 1694 web page: https://rok.auto/1694-ECP

For the latest product information updates please check above links or www.rockwellautomation.com

![](_page_46_Picture_7.jpeg)

For Technical Support, visit ROK.AUTO/SUPPORT.

Rockwell Automation maintains current product environment al compliance information on its website at rok.auto/pec. Rockwell Otomasyon Ticaret A.Ş. Kar Plaza İş Merkezi E Blok Kat:6 34752 İçerenköy, İstanbul, Tel: +90 (216) 5698400 EEE Yönetmeliğine Uygundur

#### rockwellautomation.com -

- expanding human possibility"

AMERICAS: Rockwell Automation, 1201 South Second Street, Milwaukee, WI 53204-2496 USA, Tel: (1) 414.382.2000, Fax: (1) 414.382.4444 EUROPE/MIDDLE EAST/AFRICA: Rockwell Automation NV, Pegasus Park, De Kleetlaan 12a, 1831 Diegem, Belgium, Tel: (32) 2 663 0600, Fax: (32) 2 663 0600, ASIA PACIFIC: Rockwell Automation, Level 14, Core F, Cyberport 3, 100 Cyberport Road, Hong Kong, Tel: (852) 2887 4788, Fax: (852) 2508 1846

Allen-Bradley, Rockwell Automation, and Rockwell Software are trademarks of Rockwell Automation. Trademarks not belonging to Rockwell Automation are property of their respective companies.

Publication 1694-IN001E-EN-E - November 2021 | Supersedes 1694-IN001D-EN-E - August 2020 Copyright ©2021 Rockwell Automation, Inc. All Rights Reserved. Printed in USA.

DIR10005708550 **(Version 04)**